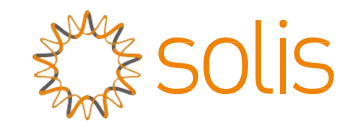

# Inverter ibrido Solis serie RHI

Manuale d'istruzioni Ver 1.9

Ginlong Technologies Co., Ltd. N. 57 Jintong Road, Binhai Industrial Park, Xiangshan, Ningbo, Zhejiang, 315712, R. P. Cinese. Tel.: +86 (0)574 6578 1806 Fax: +86 (0)574 6578 1606 Email:info@ginlong.com Web:www.ginlong.com

Attenersi alle specificità del prodotto in caso di discrepanze nel presente manuale d'uso.

In caso di problemi con l'inverter, recuperare il numero di serie del prodotto e prendere contatto con noi: tenteremo di rispondere alla richiesta al più presto.

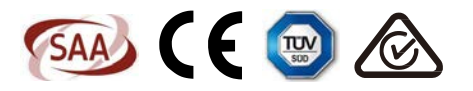

Ginlong Technologies Co., Ltd.

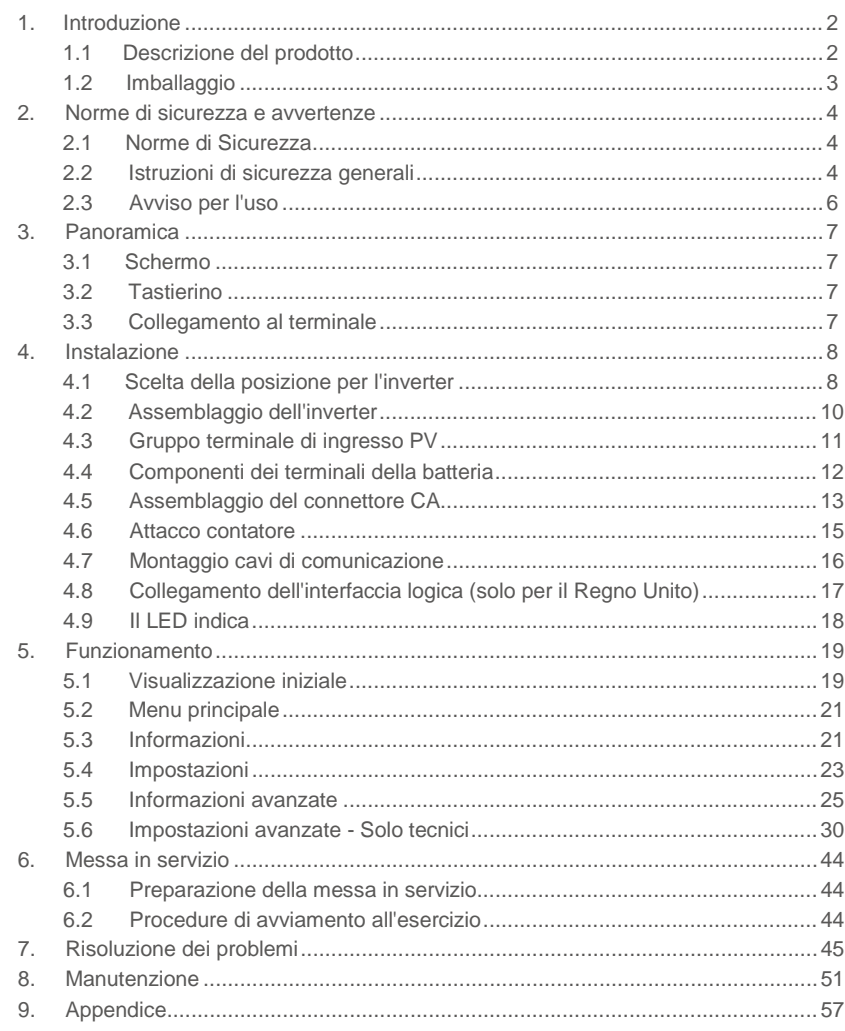

# 1.1 Descrizione del prodotto

La serie Solis RHI è progettata per sistemi ibridi residenziali, che possono funzionare con batterie per ottimizzare l'autoconsumo. L'unità può funzionare sia in modalità off-grid che on-grid. La serie Solis RHI dispone di 4 diversi modelli:

RHI-3K-48ES, RHI-3.6K-48ES, RHI-4.6K-48ES, RHI-5K-48ES

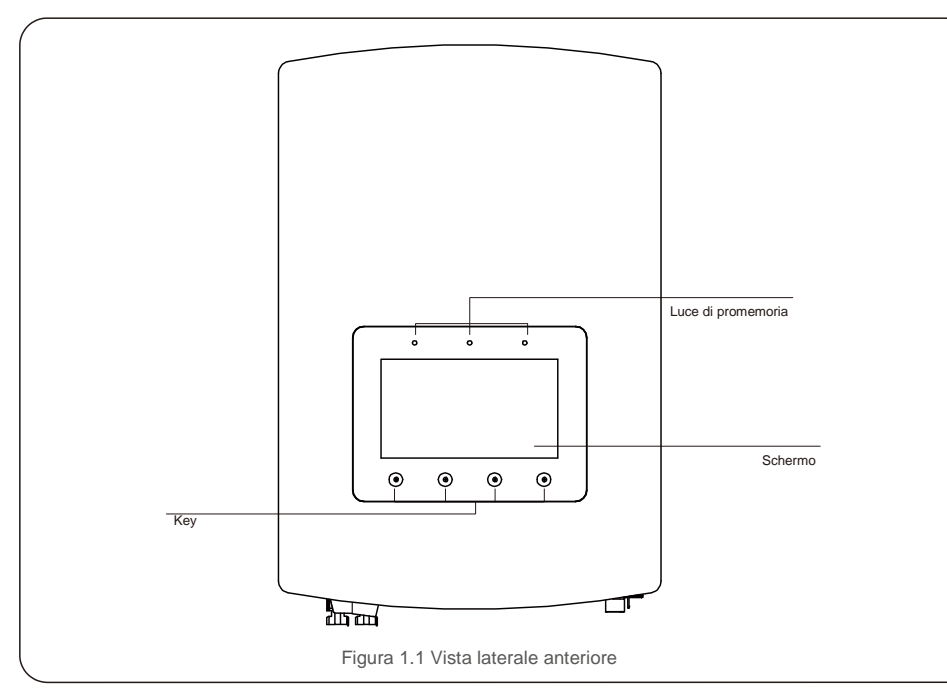

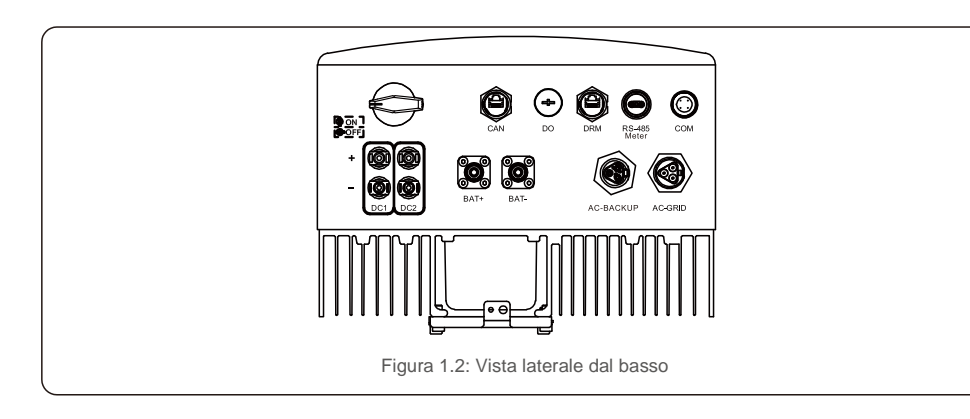

# 1.2 Imballaggio

Verificare che i seguenti articoli siano inclusi nella confezione insieme alla macchina:

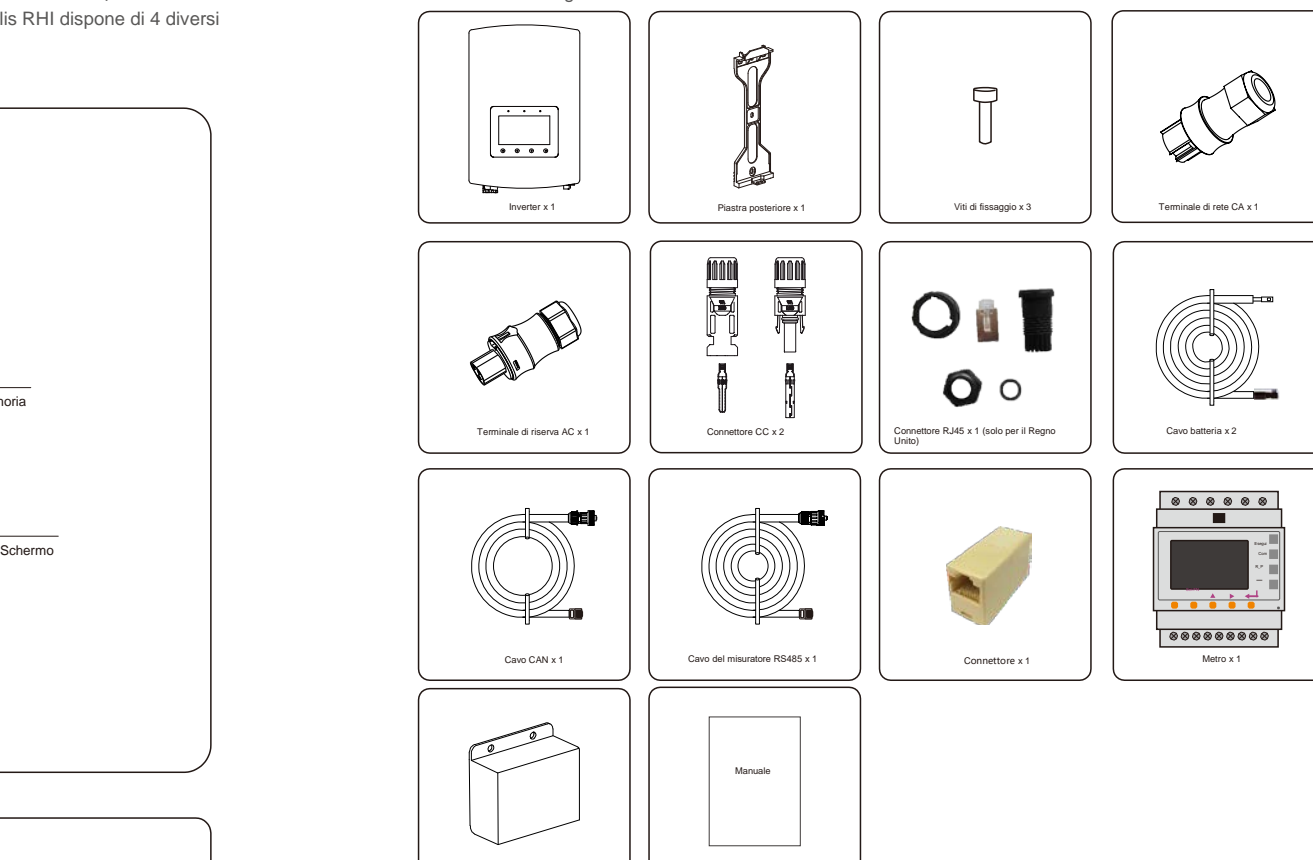

Copertura Terminale x 2  $\int$  Manuale d'uso x 1 Ove manchi qualche articolo, contattare il distributore Solis locale.

# 2.Sicurezza e avvertenze 2.Norme di sicurezza e avvertenze

### 2.1 Norme di Sicurezza

I seguenti tipi di istruzioni di sicurezza e informazioni generali compaiono in questo documento come descritto di seguito:

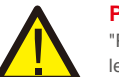

#### **PERICOLO:**

"Pericolo" indica una situazione pericolosa che, se non evitata, avrà come esito il decesso o lesioni gravi.

#### **AVVERTENZA:**

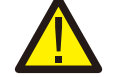

"Avvertenza" indica una situazione pericolosa che, se non evitata, potrebbe provocare lesioni gravi o la morte.

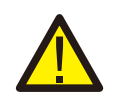

### **ATTENZIONE:**

"Attenzione" indica una situazione pericolosa che, se non evitata, potrebbe provocare lesioni di lieve o moderata entità.

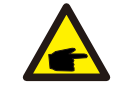

#### **NOTA BENE:**

"Nota bene" fornisce suggerimenti utili per il funzionamento ottimale del prodotto.

## 2.2 Istruzioni di sicurezza generali

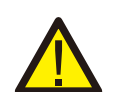

#### **AVVERTENZA:**

Alle interfacce RS485 e USB possono essere collegati esclusivamente dispositivi conformi a SELV (EN 69050).

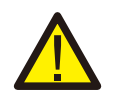

#### **AVVERTENZA:**

non collegare a terra il generatore FV positivo (+) o negativo (-): sussiste il rischio di gravi danni all'inverter.<br>**AVVERTENZA:** 

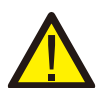

le installazioni elettriche devono essere eseguite in conformità con le norme di sicurezza elettrica locali e nazionali.

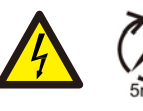

#### **AVVERTENZA:**

Non toccare i componenti interni in tensione prima che siano trascorsi almeno 5 minuti dalla disconnessione alla rete pubblica e all'ingresso FV.

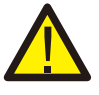

#### **AVVERTENZA:**

Per ridurre il rischio di incendio, sono necessari dispositivi di protezione da sovracorrente (OCPD) per i circuiti collegati all'inverter. Il dispositivo OCPD CC deve essere installato secondo le norme locali. Tutti i

conduttori del circuito di uscita e della sorgente fotovoltaica devono disporre di sezionatori conformi all'articolo 690 del NEC, parte II. Tutti gli inverter monofase Solis sono dotati di

Interruttore CC.

#### **ATTENZIONE:**

Rischio di folgorazione, non rimuovere il coperchio. All'interno non sono presenti parti riparabili dall'utente. Per l'assistenza rivolgersi a tecnici qualificati e accreditati.

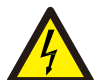

#### **ATTENZIONE:**

Il campo fotovoltaico (pannelli solari) fornisce una tensione CC quando esposto alla luce solare.

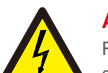

#### **ATTENZIONE:**

Rischio di scossa elettrica a causa dell'energia immagazzinata nei condensatori dell'inverter: non rimuovere il coperchio per 5 minuti dopo aver scollegato tutte le fonti di alimentazione (solo tecnico dell'assistenza). La garanzia può essere invalidata se la copertura viene rimossa senza autorizzazione.

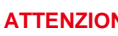

### **ATTENZIONE:**

La temperatura superficiale dell'inverter può raggiungere fino a 75 °C (167 °F). Per evitare il rischio di ustioni, non toccare la superficie quando l'inverter è in funzione. L'inverter deve essere installato fuori dalla portata dei bambini.

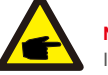

#### **NOTA BENE:**

Il modulo FV utilizzato con l'inverter deve avere una classificazione IEC 61730 Classe A.

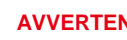

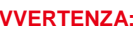

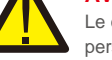

Le operazioni seguenti devono essere eseguite da un tecnico autorizzato o da una **AVVERTENZA:** persona autorizzata da Solis. **Persona autorizzata da Solis. Persona autorizzata da Solis. Persona autorizzata da Solis. Persona autorizzata da Solis. Persona autorizzata da Solis. Persona autorizzata da Soli** 

#### **AVVERTENZA:**

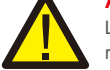

L'operatore deve indossare i guanti dei tecnici durante l'intero processo in caso di rischi elettrici.

### **AVVERTENZA:**

È vietato il collegamento alla rete di AC-BACKUP della serie RHI.

# 2. Sicurezza e avvertenze  $\overline{3}$ . Panoramica

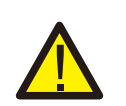

### **AVVERTENZA:**

La serie RHI non supporta il funzionamento in parallelo (trifase e monofase) sulla porta AC-BACKUP. Il funzionamento in parallelo dell'unità invaliderà la garanzia.

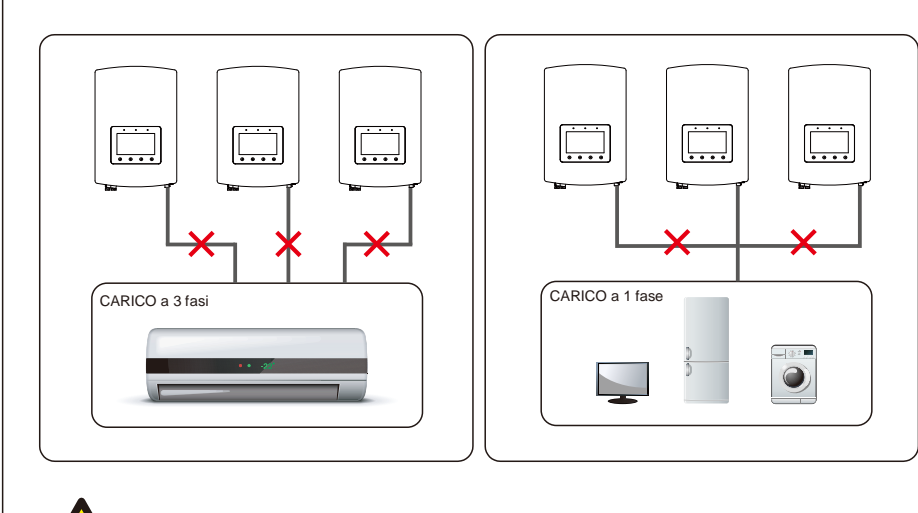

#### **AVVERTENZA:**

Fare riferimento alle specifiche della batteria prima della configurazione.

## 2.3 Avviso per l'uso

L'inverter è stato costruito secondo le linee guida tecniche e di sicurezza applicabili. Utilizzare l'inverter ESCLUSIVAMENTE in impianti che soddisfano le specifiche indicate di seguito.

- 1. L'installazione deve essere permanente.
- 2. L'impianto elettrico deve soddisfare tutte le normative e gli standard applicabili.
- 3. L'inverter deve essere installato secondo le istruzioni riportate nel presente manuale.
- 4. L'inverter deve essere installato secondo quanto previsto dalle specifiche tecniche.

# 3.1 Schermo

La serie Solis RHI adotta uno schermo a colori da 7 pollici, che visualizza lo stato, le informazioni di funzionamento e le impostazioni dell'inverter.

# 3.2 Tastierino

Nel pannello anteriore dell'inverter sono presenti quattro tasti (da sinistra a destra): ESC, SU, GIÙ e INVIO. Il tastierino serve per:

- scorrere le opzioni visualizzate (i tasti SU e GIÙ); accedere per modificare le
- impostazioni regolabili (i tasti ESC ed INVIO).

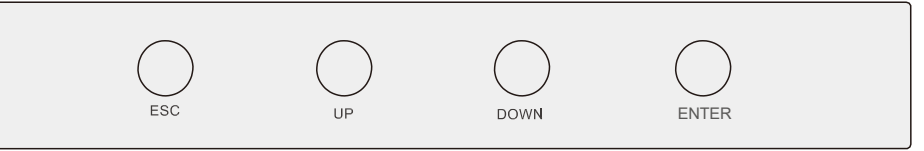

Figura 3.2 Tastierino

# 3.3 Collegamento del terminale

L'inverter della serie Solis RHI è diverso dal normale inverter on-grid: fare riferimento alle istruzioni riportate di seguito prima di avviare il collegamento.

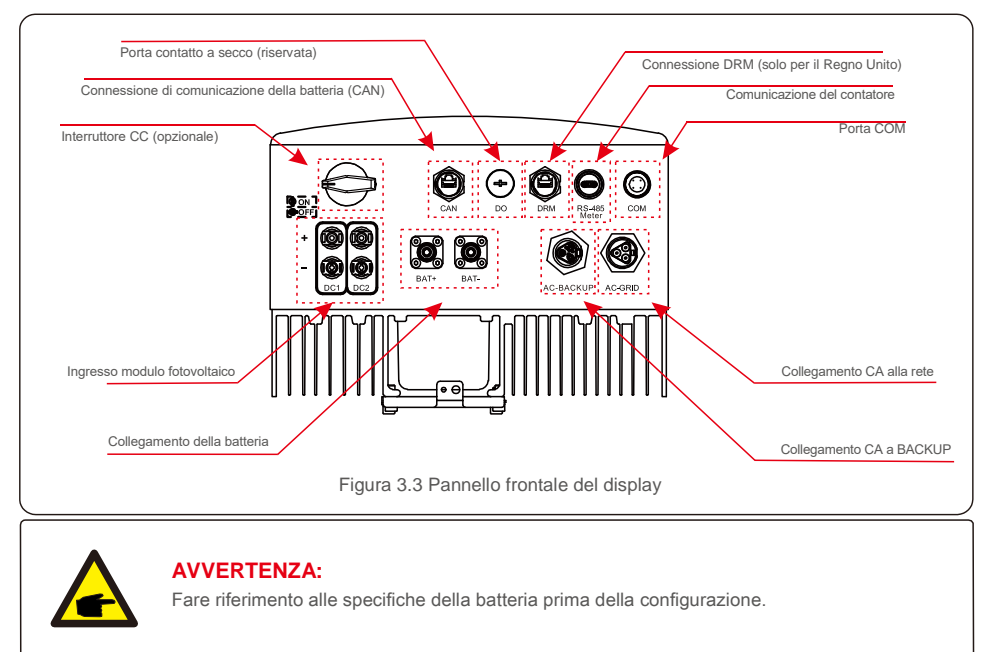

# 4. Installazione 4.Installazione 4.

### 4.1 Scelta della posizione per l'inverter

Per selezionare una posizione per l'inverter, si devono considerare i seguenti criteri: L'esposizione alla luce

- diretta del sole può causare un declassamento della potenza in uscita. Si consiglia pertanto di evitare di installare l'inverter alla luce diretta del sole.
- Si consiglia di installare l'inverter in un ambiente più fresco che non superi i 40 °C / 104 °F.

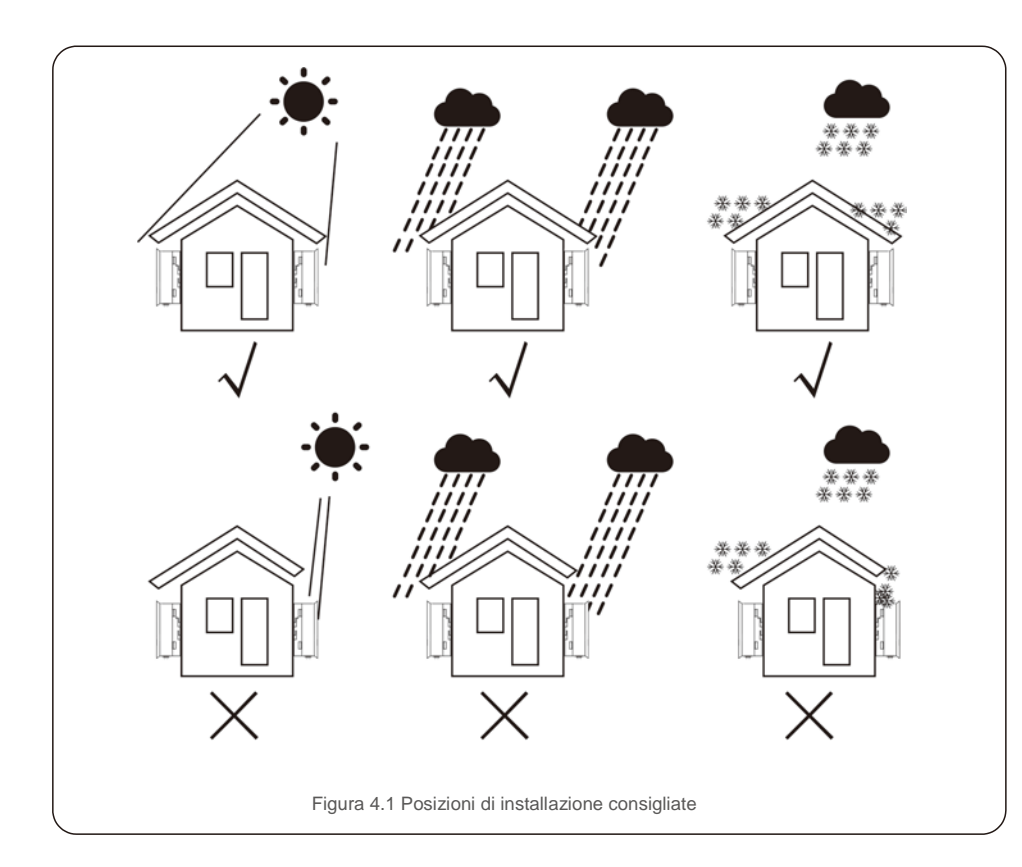

#### **AVVERTENZA: rischio di incendio**

Nonostante la costruzione scrupolosa, i dispositivi elettrici possono provocare incendi.

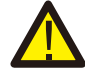

Non installare l'inverter in aree contenenti materiali o gas altamente infiammabili.

Non installare l'inverter in atmosfere potenzialmente esplosive.

- Installare su una parete o su una struttura robusta in grado di sopportare il peso della macchina (17 kg).
- Installare verticalmente con un'inclinazione massima di +/- 5 gradi: un'inclinazione superiore può causare un declassamento della potenza di uscita.
- Per evitare il surriscaldamento, assicurarsi che il flusso d'aria intorno all'inverter non subisca mai interruzioni. Si deve mantenere una distanza minima di 300 mm tra gli inverter o gli oggetti e di 500 mm tra il fondo della macchina e il suolo.

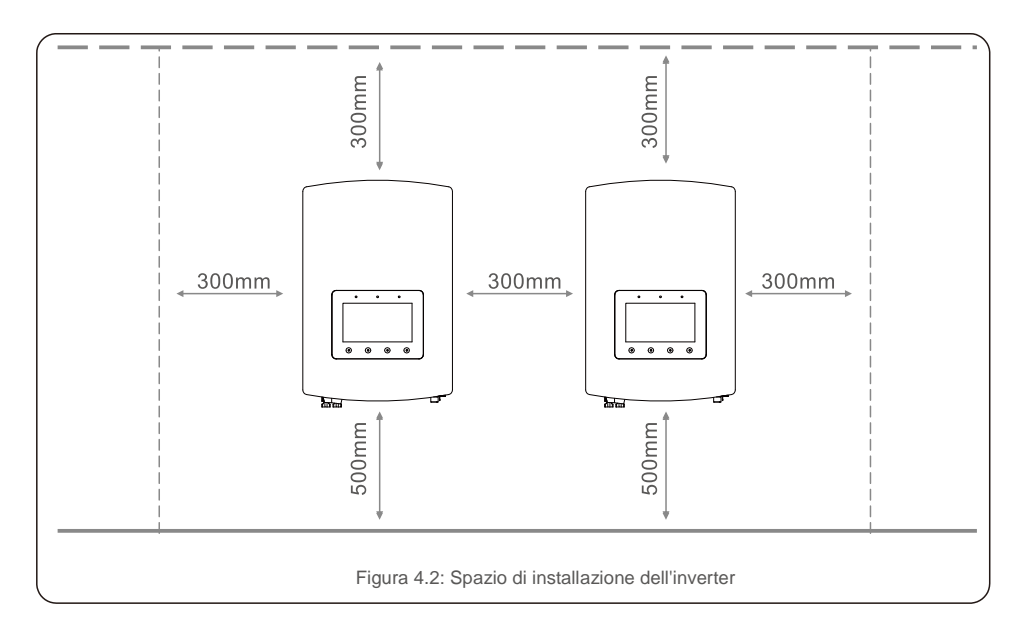

- Considerare la visibilità dei LED e del display LCD. Deve essere
- fornita una ventilazione adeguata.

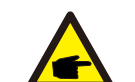

#### **NOTA BENE:**

Non posizionare o riporre nulla a contatto con l'inverter.

# 4. Installazione 4.Installazione

## 4.2 Assemblaggio dell'inverter

Dimensioni della staffa di montaggio:

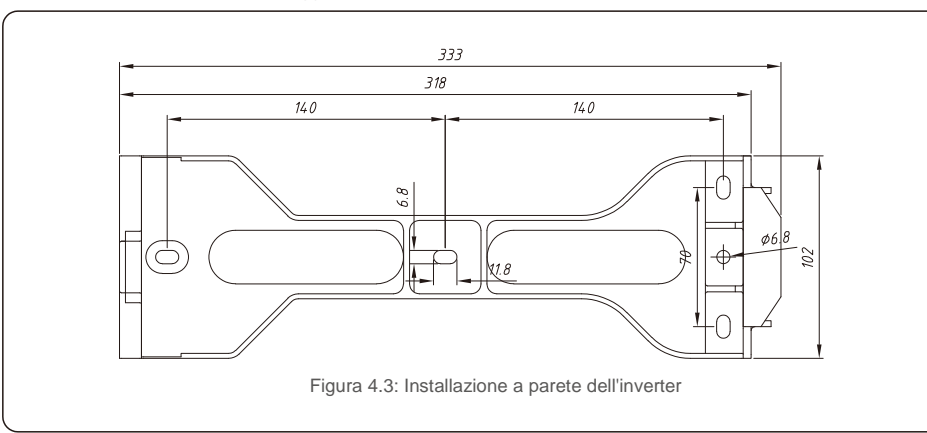

Una volta trovata la posizione adatta secondo la figura 4.1, montare la staffa alla parete seguendo le indicazioni della figura 4.3 e 4.4.

L'inverter deve essere installato in posizione verticale.

Di seguito sono elencati i passaggi per l'installazione dell'inverter.

1. Selezionare l'altezza di montaggio della staffa e contrassegnare i fori di montaggio.

Per le pareti in mattoni, la posizione dei fori deve risultare adatta ai bulloni a espansione.

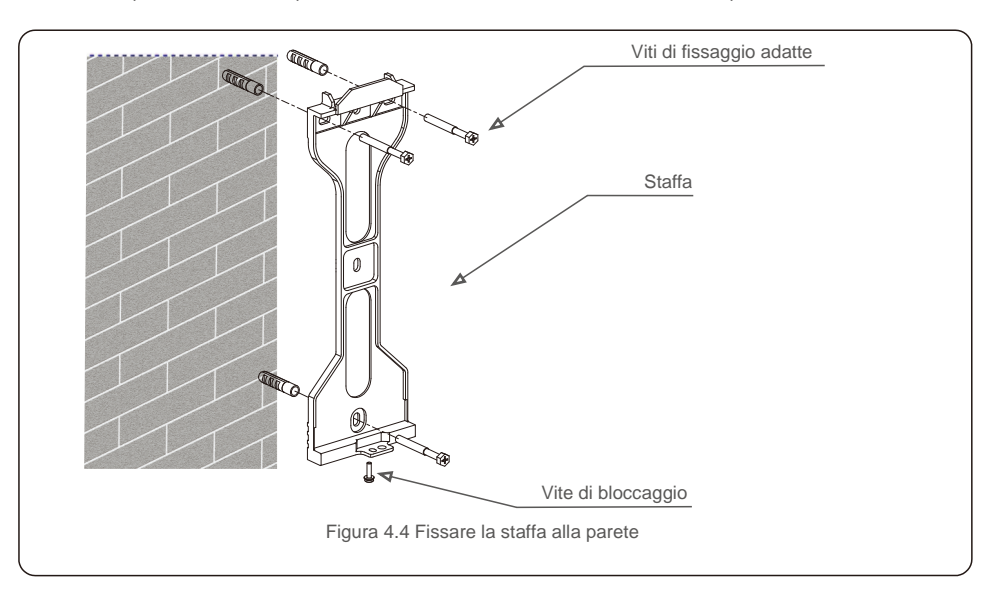

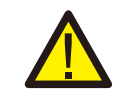

**AVVERTENZA:**

L'inverter deve essere installato in posizione verticale.

2. Sollevare l'inverter (evitare sforzi fisici eccessivi) e allineare la staffa posteriore sull'inverter con la sezione convessa della staffa di installazione. Appendere l'inverter sulla staffa di installazione e accertarsi che l'inverter sia in posizione salda (come illustrato in figura 4.5)

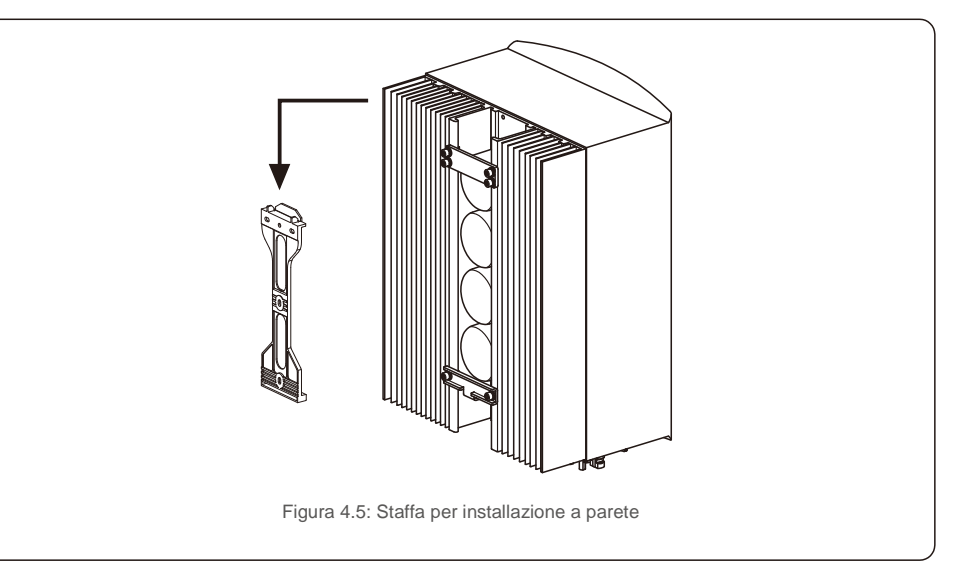

### 4.3 Gruppo terminale di ingresso PV

Verificare quanto segue prima di collegare l'inverter:

- Assicurarsi che la tensione della stringa FV non superi la tensione massima di ingresso CC (600Vdc). La violazione di questa condizione invaliderà la garanzia.
- Verificare che la polarità dei connettori FV sia corretta.
- Accertarsi che gli interruttori CC, batteria, AC-BACKUP e AC-Grid siano tutti in posizione spenta. Assicurarsi che la resistenza FV a terra sia superiore a 20K ohm.

L'inverter della serie Solis RHI utilizza i connettori MC4. Per il montaggio dei connettori MC4 seguire la figura sottostante.

Requisiti del diametro del filo fotovoltaico: 2,5 ~ 4 mm².

# 4. Installazione 4. Installazione 4. Installazione

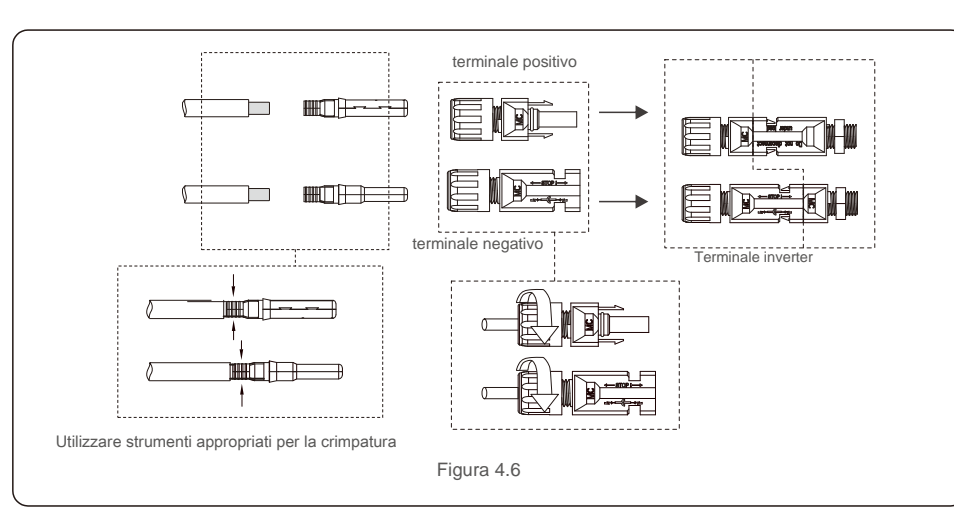

### 4.4 Componenti dei terminali della batteria

Per evitare l'arco CC, Solis consiglia di installare un interruttore CC tra le batterie e l'inverter ibrido. (Almeno 65 A)

Verificare la corretta polarità delle batterie prima di collegarle all'inverter.

#### **AVVERTENZA:**

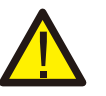

I cavi di alimentazione utilizzano connettori AMPHENOL impermeabili. Quando si estrae il cavo di alimentazione, si deve premere il pulsante come indicato nella figura a destra.

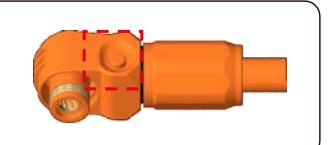

Collegare il cavo della batteria all'inverter e assicurarsi che i poli positivo e negativo siano corretti. Un suono di "clic" significa connessione completa e fissaggio dei cavi con il coperchio di protezione dei terminali come indicato in Figura 4.7.

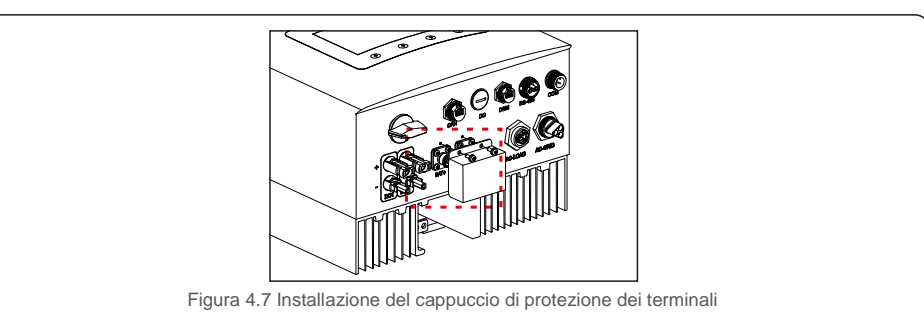

### 4.5 Assemblaggio del connettore CA

Ci sono due terminali AC e le fasi di assemblaggio per entrambi sono le stesse. Estrarre le parti del connettore CA dalla confezione.

1. Assicurarsi di utilizzare un cavo che rientri nelle specifiche corrette, come mostrato nell'immagine sottostante.

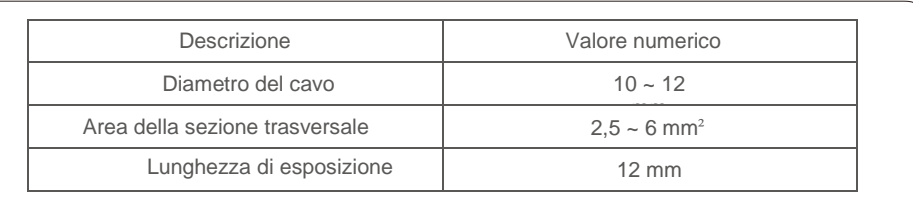

2. Far passare il cavo CA attraverso il pressacavo e l'alloggiamento.

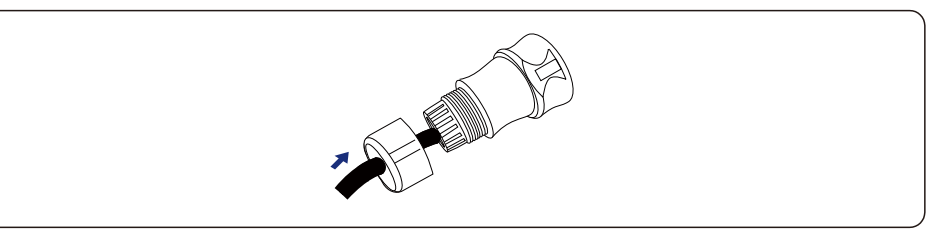

3. Rimuovere una lunghezza di 40 mm della guaina del cavo e spellare l'isolamento del filo fino a una lunghezza di 8 - 15 mm.

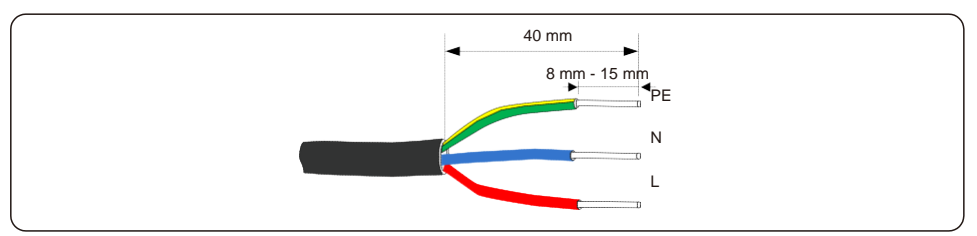

4. Ciascun terminale è etichettato. Assicurarsi che il conduttore corretto sia fissato (1,2 N.m. di coppia) al terminale corretto.

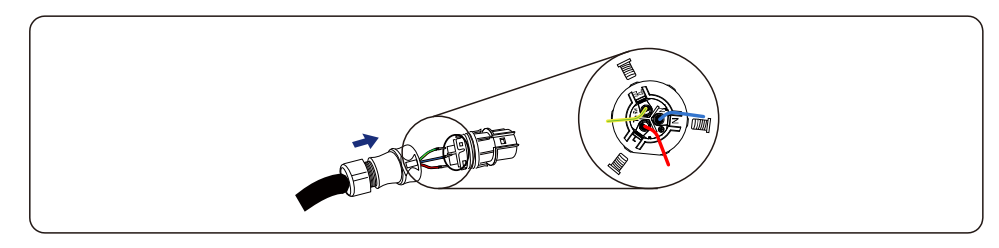

# 4. Installazione 4. Installazione 4. Installazione

#### **WARNING:**

Osservare la disposizione dei terminali della morsettiera. Non collegare le linee di fase al morsetto "PE", altrimenti l'inverter non funzionerà correttamente.

5. Assicurarsi che la nervatura della morsettiera e la scanalatura dell'alloggiamento si innestino perfettamente fino a sentire un "click".

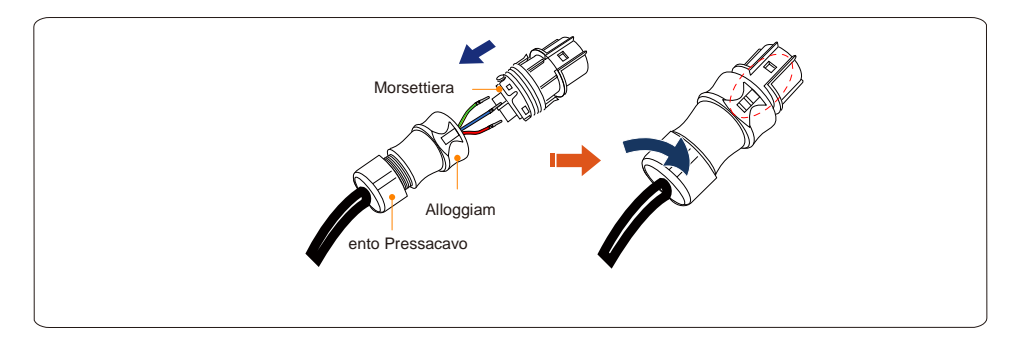

### 4.6 Attacco contatore

L'inverter Solis RHI-(3-5)K-48ES della serie K-48ES ha integrato la funzione di controllo della potenza di esportazione: questa funzione necessita di collegare un misuratore di potenza monofase o trifase per il controllo della potenza di esportazione.

Quando si utilizza il misuratore monofase , impostare il modello del misuratore su "1Ph Meter" , durante l'uso

Quando si utilizza il misuratore trifase, impostare il modello del misuratore su "Misuratore trifase". (Fare riferimento a 5.5.6.3)

### 4.6.1 Installazione contatore monofase

Seguire l'immagine sottostante per installare il misuratore monofase e il morsetto CT. I collegamenti di tensione per il contatore devono essere collegati ai pin 1 e 4. Il morsetto CT è etichettato per il corretto orientamento.

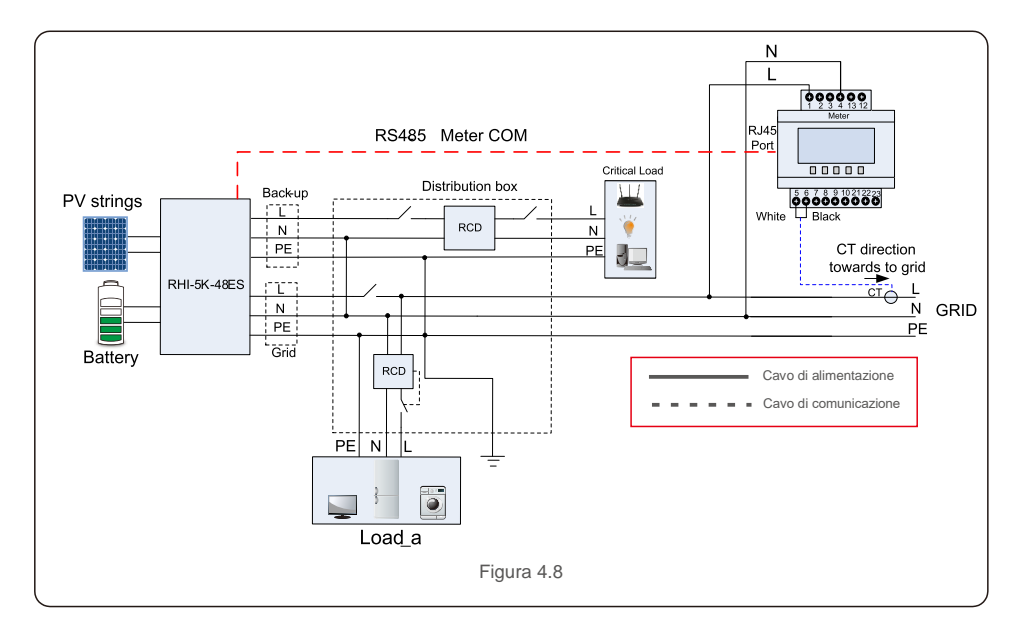

### 4.6.2 Installazione contatore trifase

Seguire l'immagine sottostante per installare il misuratore di potenza trifase e il CT. Per il collegamento dettagliato si rimanda all'Appendice 9.2.

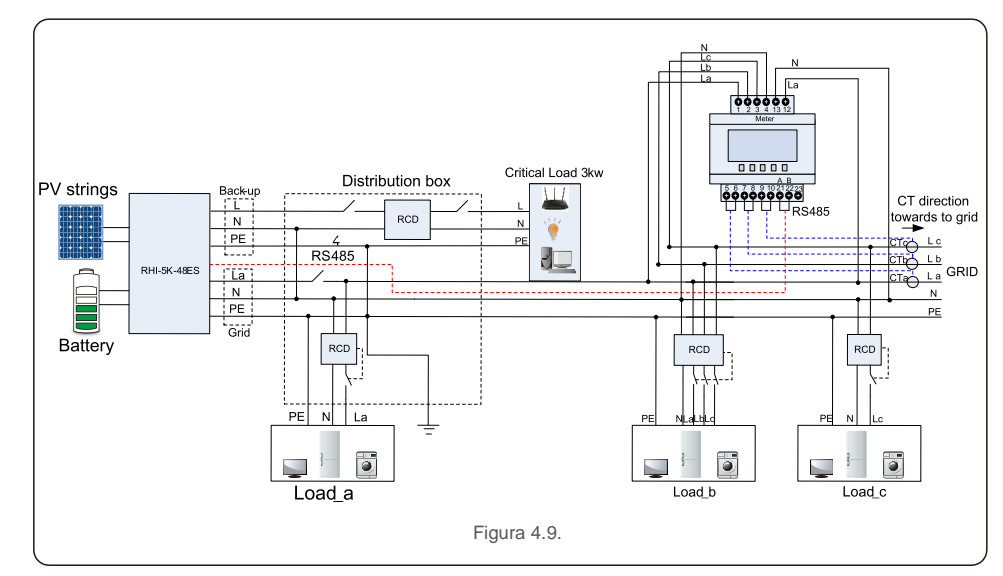

# 4. Installazione 4.Installazione

## 4.7 Montaggio cavi di comunicazione

L'inverter della serie RHI utilizza un cavo RS485 per comunicare con il multimetro e CAN per comunicare con il BMS della batteria. L'immagine sottostante mostra l'assemblaggio dei cavi di comunicazione RS485 / CAN.

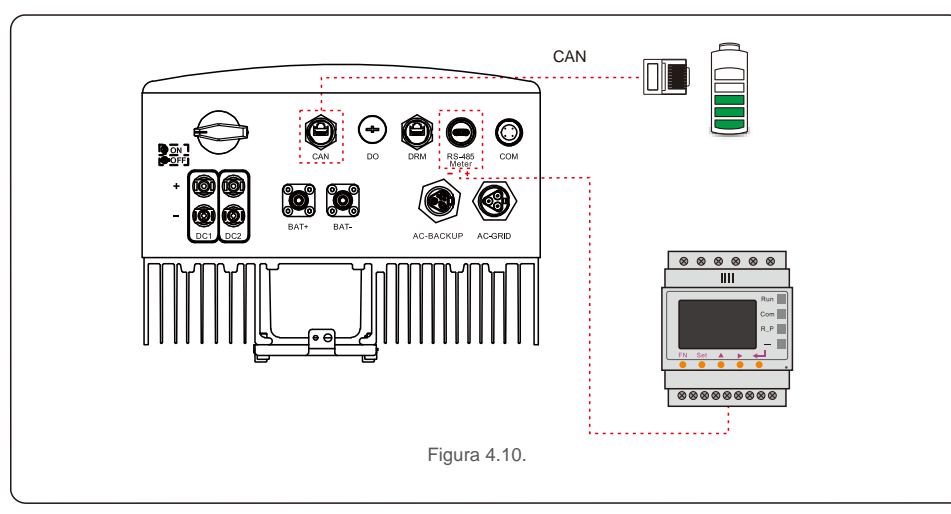

#### **NOTA BENE:**

Il cavo CAN permette la comunicazione tra l'inverter e la batteria Li-ion di BYD, Pylontech, LG, Dyness, Puredrive.

Verificare la compatibilità modello più recente prima dell'installazione.

Procedura per il collegamento del cavo CAN:

- 1. Estrarre il cavo CAN (il morsetto riporta i segni "CAN" su un'estremità e "alla batteria" sull'altra).
- 2. Svitare il dado a risvolto dalla porta CAN.
- 3. Inserire il terminale RJ45 con l'etichetta CAN nella porta CAN, quindi serrare il dado a risvolto.
- 4. Collegare l'altra estremità alla batteria.

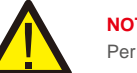

**NOTA BENE:**

Per la comunicazione vengono utilizzati i pin 4 (blu) e 5 (bianco-blu) del cavo CAN.

#### Procedura per il collegamento del cavo RS485:

1. Estrarre il cavo RS485 (il terminale) (il morsetto riporta i segni 'RS485' su un'estremità e "alla batteria" sull'altra).

- 2. Svitare il dado a risvolto dalla porta RS485.
- 3. Inserire il terminale a due pin con etichetta RS485 nella porta RS485, quindi serrare il dado a risvolto.
- 4. Collegare l'altra estremità al multimetro.

## 4.8 Collegamento dell'interfaccia logica (solo per il Regno Unito)

L'interfaccia logica è richiesta dallo standard G98 e G99 e può essere azionata da un semplice interruttore o contattore. Quando l'interruttore è chiuso, l'inverter può funzionare normalmente. Quando l'interruttore viene aperto, l'inverter riduce la sua potenza in uscita a zero entro 5 secondi. Il pin 5 e il pin 6 del terminale RJ45 sono utilizzati per il collegamento dell'interfaccia logica.

1.Seguire i passaggi seguenti per assemblare il connettore RJ45 DRM. Inserire il cavo di rete nel terminale di comunicazione RJ45.

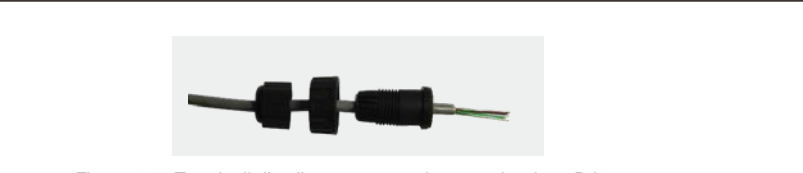

Figura 4.11 Terminali di collegamento per la comunicazione RJ45

2.Utilizzare lo spellacavi di rete per rimuovere la guaina isolante del cavo di comunicazione. Collegare il cavo alla spina RJ45, rispettando la sequenza di linee standard della figura 4.12, quindi serrare con una pinza crimpatrice per cavo di rete.

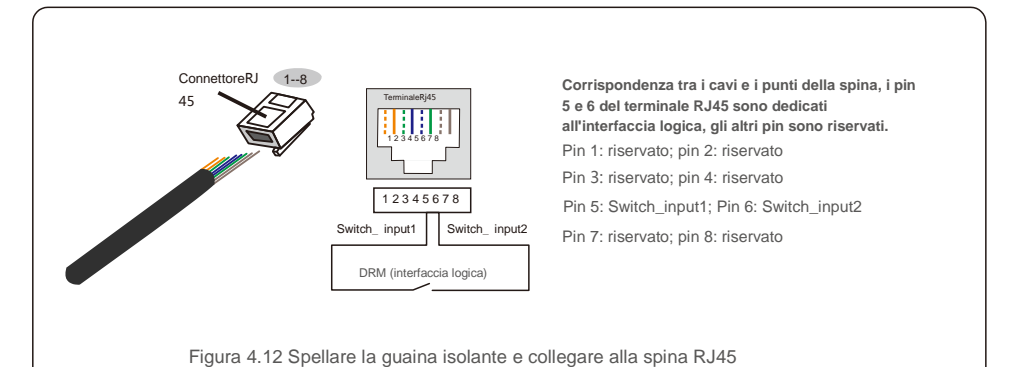

3. Collegare RJ45 a DRM (interfaccia logica).

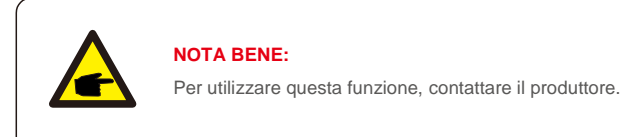

# 4.9 Il LED indica

Sull'inverter RHI sono presenti tre indicatori LED (rosso, verde e arancione) che indicano lo stato di funzionamento dell'inverter.

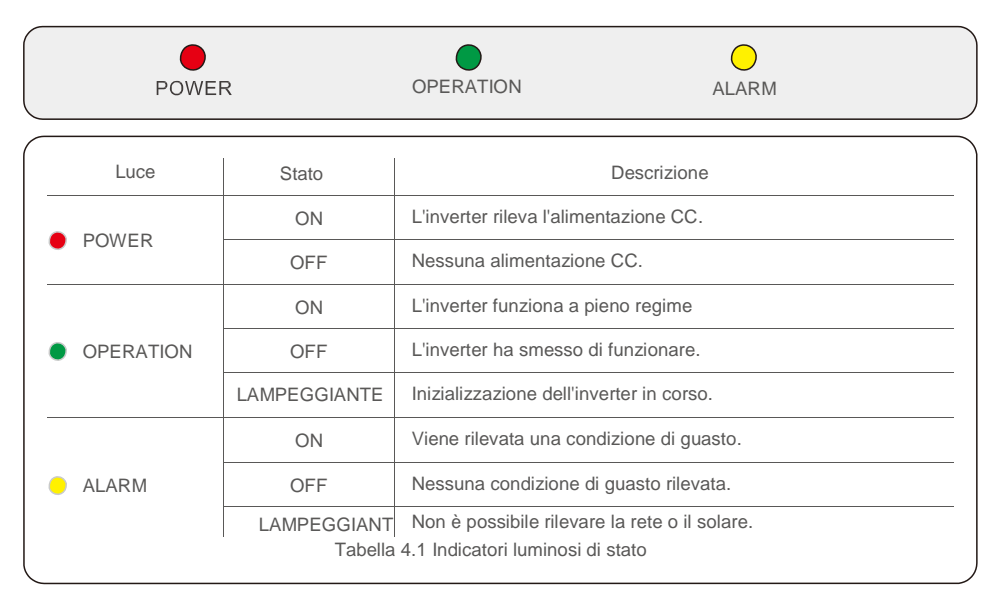

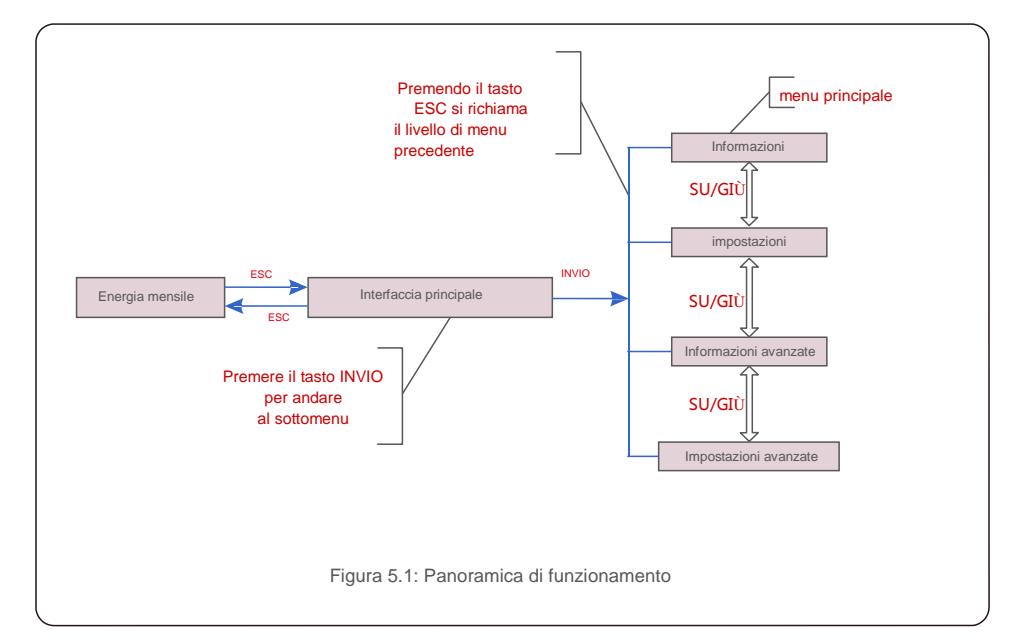

### 5.1 Visualizzazione iniziale

Quando si accende l'inverter per la prima volta, è necessario impostare la lingua. Premere "ENT" per effettuare la scelta.

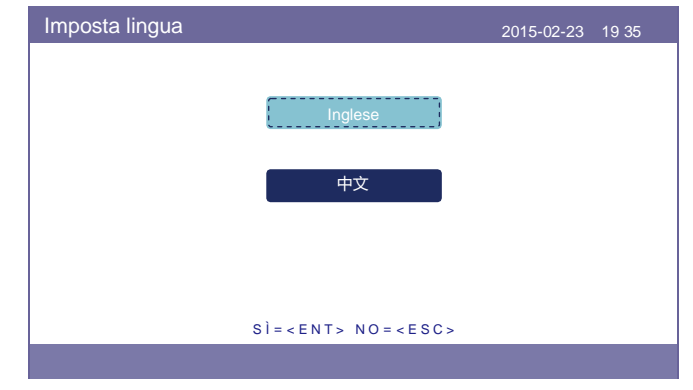

Figura 5.2 Imposta lingua

Dopo aver impostato la lingua, premere "ESC" per accedere alla pagina principale.

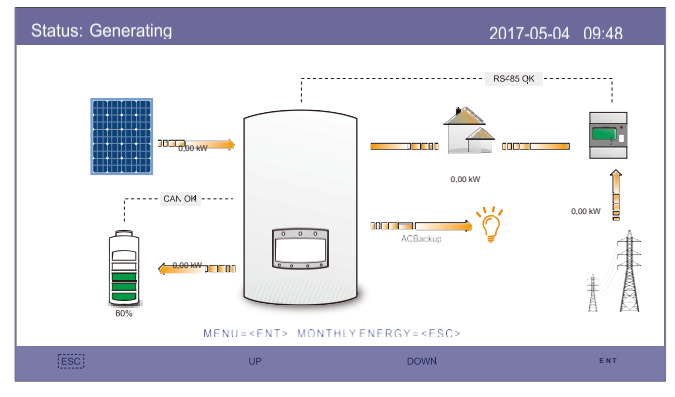

Figura 5.3 Pagina principale

Nella pagina principale,

Premere "ESC": Visualizza i dati di rendimento su un grafico a barre con cadenza mensile. Quindi utilizzare "UP" e "DOWN" per modificare la data e "ENT" per spostare il cursore.

Premere "SU" o "GIÙ": Visualizza diversi stati in alto a sinistra nella pagina principale.

Premere "ENT": accedere al menu principale. 5.3 Informazioni

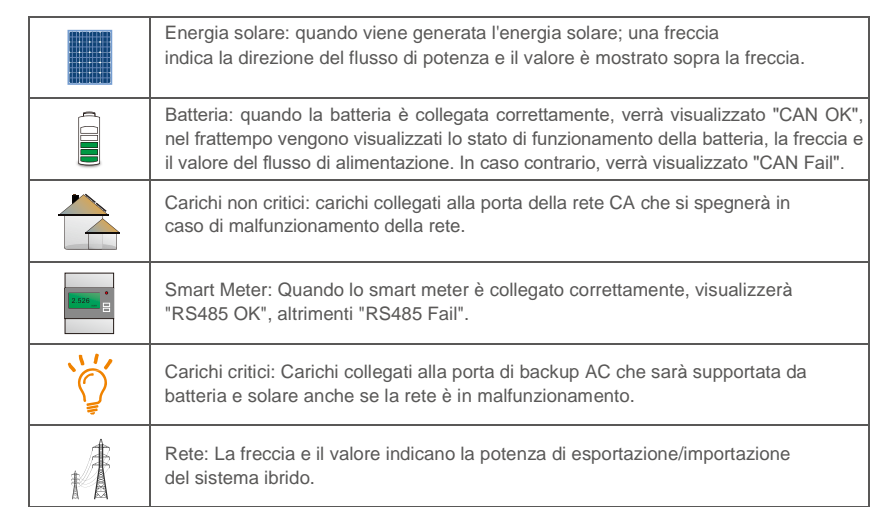

### 5.2 Menu principale

Il menu principale comprende quattro sotto-menu:

- 1. **Informazioni**
- 2. **Impostazioni**
- 3. **Informazioni avanzate**
- 4. **Impostazioni avanzate**

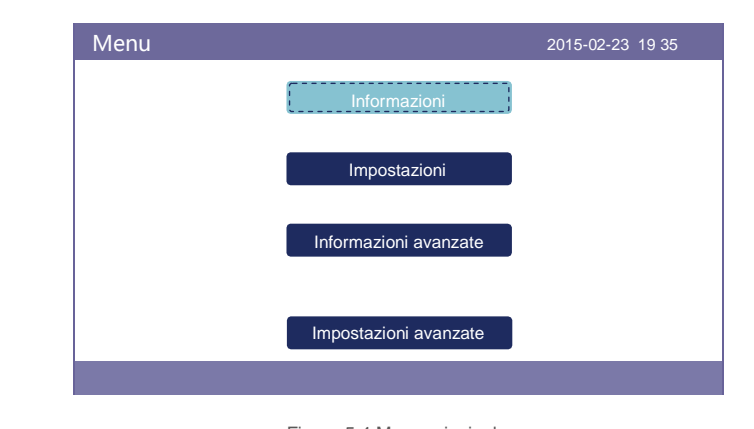

### Figura 5.4 Menu principale

Nella sezione "Informazioni" si possono visualizzare i dati e le informazioni di esercizio. Si possono consultare tre pagine di informazioni premendo "SU" o "GIÙ". Le figure 5.5, 5.6 e 5.7 mostrano un esempio di visualizzazione. I valori sono solo di riferimento.

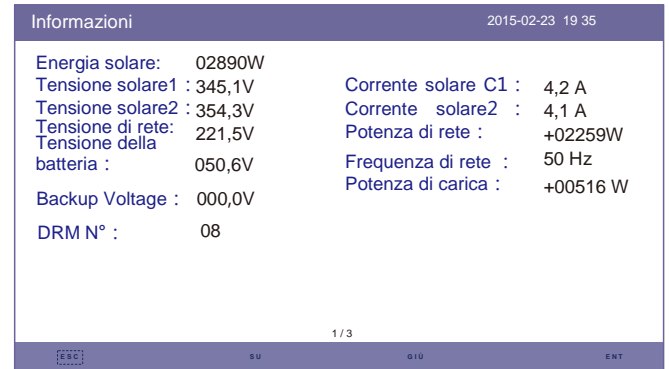

Figura 5.5 Pagina informativa 1

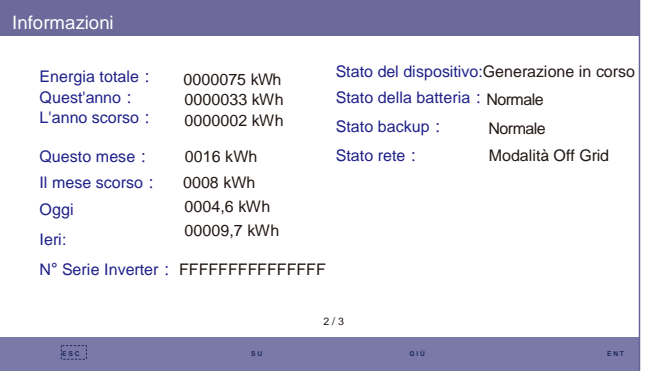

#### Figura 5.6 Pagina informativa 2

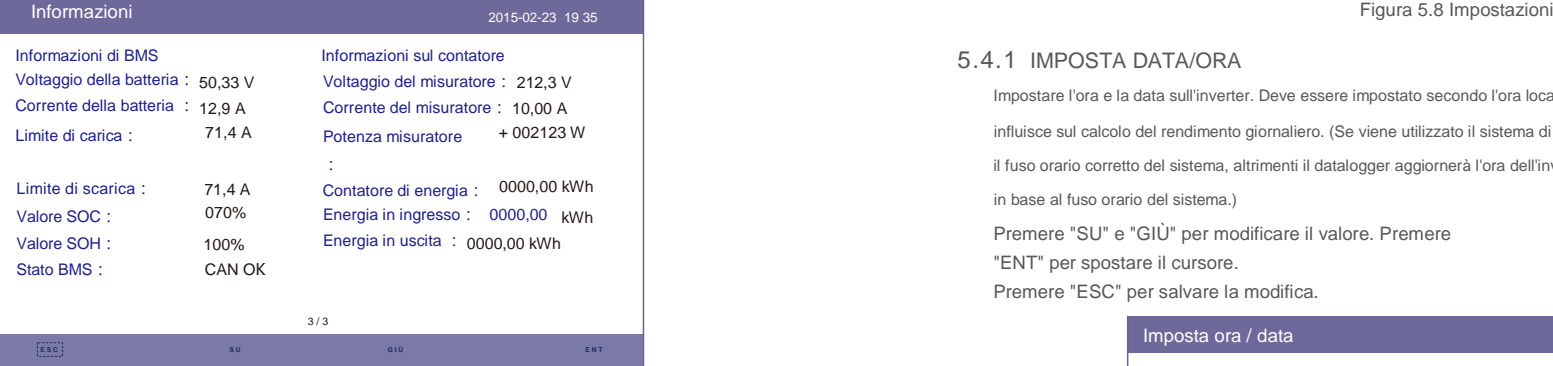

Figura 5.7 Pagina informativa 3

#### **NOTA BENE:**

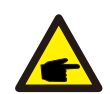

Potenza contatore / Potenza di rete: il valore positivo indica l'esportazione di potenza alla rete, il valore negativo indica l'importazione di potenza dalla rete Potenza di carica: il valore positivo indica la carica, il valore negativo indica la scarica.

### 5.4 Impostazioni

Nella sezione "Impostazioni" è possibile modificare Ora / Data, Indirizzo Slave e lingua.

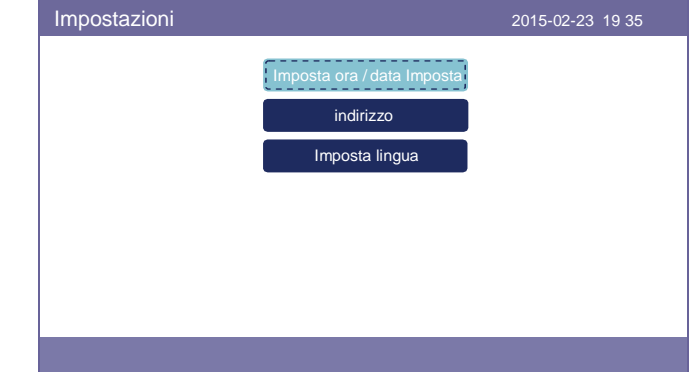

#### 5.4.1 IMPOSTA DATA/ORA

Impostare l'ora e la data sull'inverter. Deve essere impostato secondo l'ora locale, in quanto

influisce sul calcolo del rendimento giornaliero. (Se viene utilizzato il sistema di monitoraggio Solis, deve essere impostato

il fuso orario corretto del sistema, altrimenti il datalogger aggiornerà l'ora dell'inverter

in base al fuso orario del sistema.)

Premere "SU" e "GIÙ" per modificare il valore. Premere

"ENT" per spostare il cursore.

Premere "ESC" per salvare la modifica.

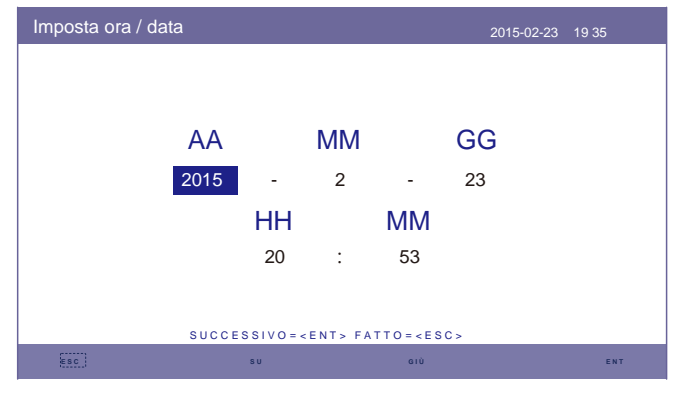

Figura 5.9 Imposta ora

### 5.4.2 Impostazione indirizzo

Impostare l'indirizzo slave dell'inverter. L'indirizzo predefinito è 01.

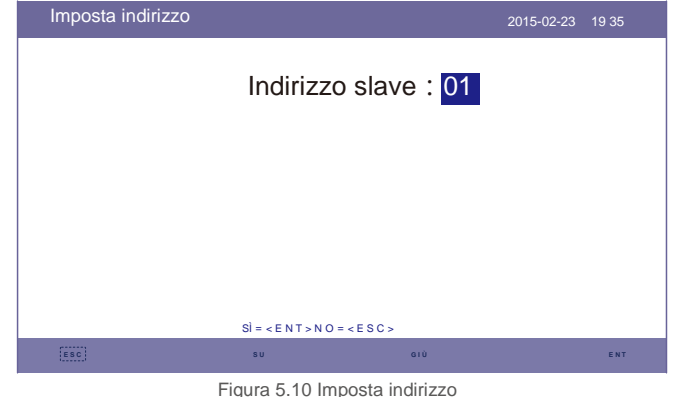

#### 5.4.3 Imposta lingua

Lingua del sistema. Sono disponibili cinese e inglese.

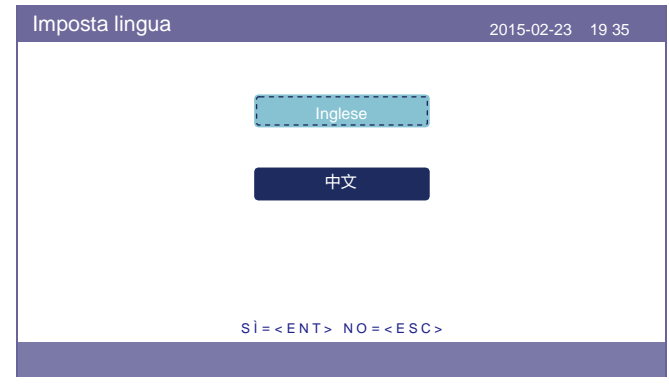

Figura 5.11 Imposta lingua

### 5.5 Informazioni avanzate

Si possono trovare informazioni dettagliate in questa sezione:

- **1. Messaggio di allarme**
- **2.Messaggio di funzionamento**
- **3.Versione**
- **4.Dati di comunicazione.**
- **5.Energia giornaliera**
- **6.Energia mensile**
- **7.Energia annuale**
- **8. Energia totale.**
- **9.Messaggio di avvertimento**

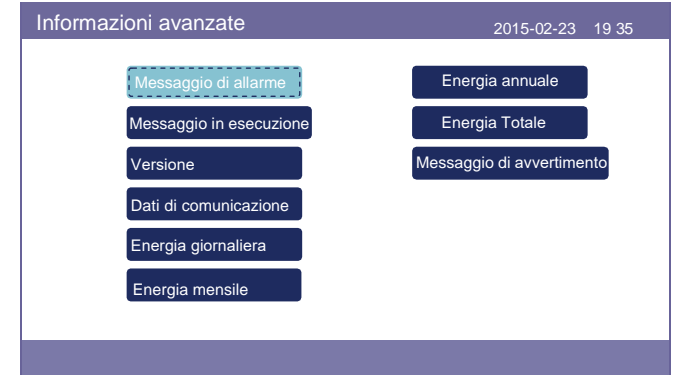

Figura 5.12 Informazioni avanzate

### 5.5.1 Messaggio di allarme

 40 pagine degli ultimi messaggi di allarme (5 per pagina). Il messaggio di allarme mostra l'allarme che porterà allo spegnimento dell'inverter.

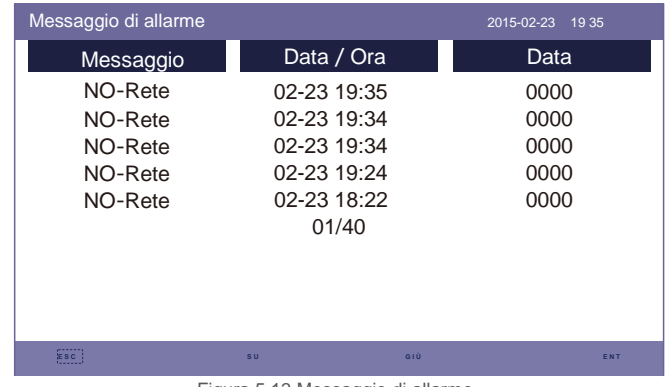

Figura 5.13 Messaggio di allarme

#### 5.5.2 Messaggio di funzionamento

Questa funzione serve agli addetti alla manutenzione per ricevere messaggi relativi al funzionamento, quali ad esempio temperatura interna, n. standard ecc.I valori sono solo di riferimento.

| Messaggio in esecuzione                                         |                   | 2015-02-23 1935 |
|-----------------------------------------------------------------|-------------------|-----------------|
| Tensione del bus CC:                                            | 410.7 V           |                 |
| Rapporto potenza reattiva : +1,00                               |                   |                 |
| Limite di potenza in uscita:                                    | 100%<br>0000 h    |                 |
| Stato parola di controllo:<br>Temperatura inverter : +0031,6 °C |                   |                 |
| Standard:                                                       | G59/3             |                 |
| $N^{\circ}$ Filtro rete :                                       | 0 <sup>0</sup>    |                 |
| Tensione di terra : 000.0                                       | V                 |                 |
| Abilita batteria :                                              | <b>Disabilita</b> |                 |
|                                                                 |                   |                 |
|                                                                 |                   |                 |
| $f$ is $c$ :                                                    |                   |                 |

Figura 5.14 Messaggio di funzionamento

#### 5.5.3 Versione

Il numero di modello dell'inverter e la versione del software possono essere visualizzati in questa sezione.

#### I valori sono solo di riferimento.

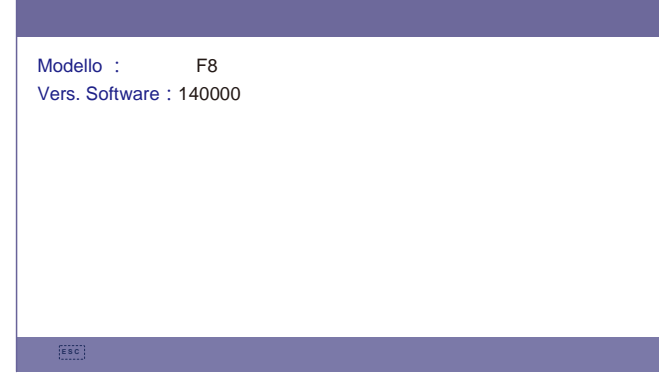

Figura 5.15: Versione del modello e versione del software

#### 5.5.4 Dati di comunicazione

I dati di comunicazione interna possono essere visualizzati in questa sezione. Solo per addetto alla manutenzione. I valori sono solo di riferimento.

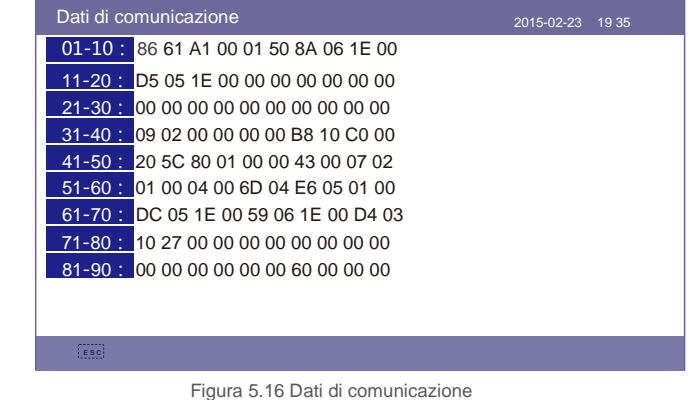

#### 5.5.5 Energia giornaliera

La schermata mostra il dettaglio dell'energia giornaliera dell'inverter.

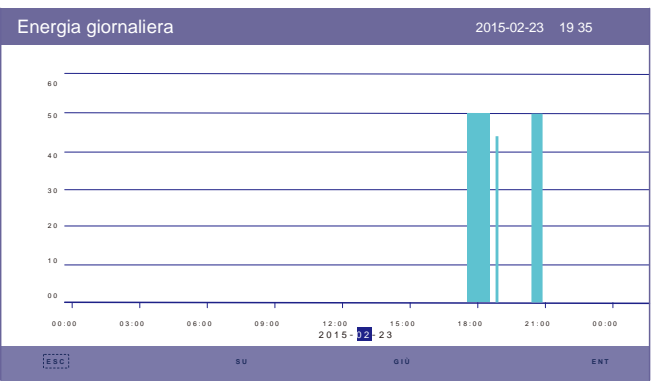

Figura 5.17 Energia giornaliera

#### 5.5.6 Energia mensile

Lo schermo mostra il dettaglio energetico mensile dell'inverter di un mese diverso.

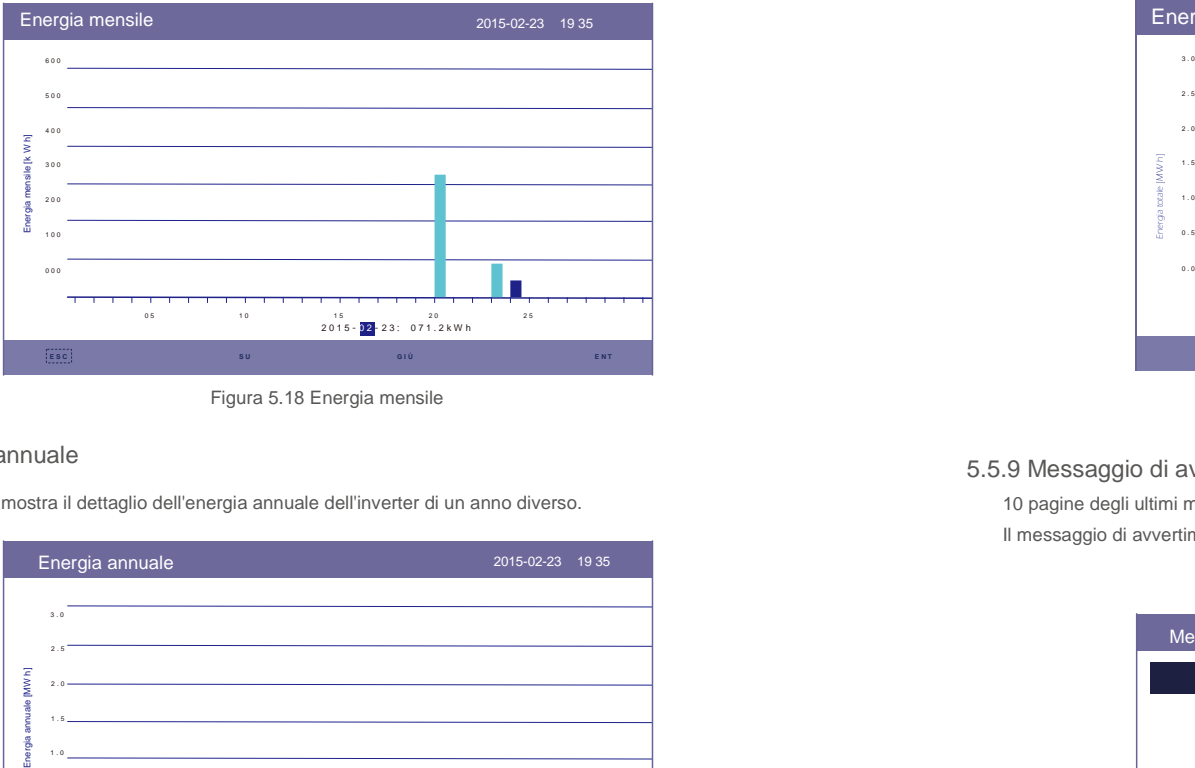

Figura 5.18 Energia mensile

#### 5.5.7 Energia annuale

La schermata mostra il dettaglio dell'energia annuale dell'inverter di un anno diverso.

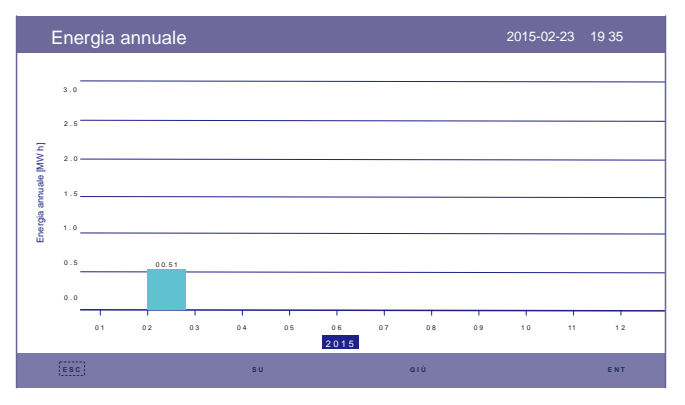

Figura 5.19 Energia annuale

#### 5.5.8 Energia totale

La schermata mostra il dettaglio dell'energia totale dell'inverter.

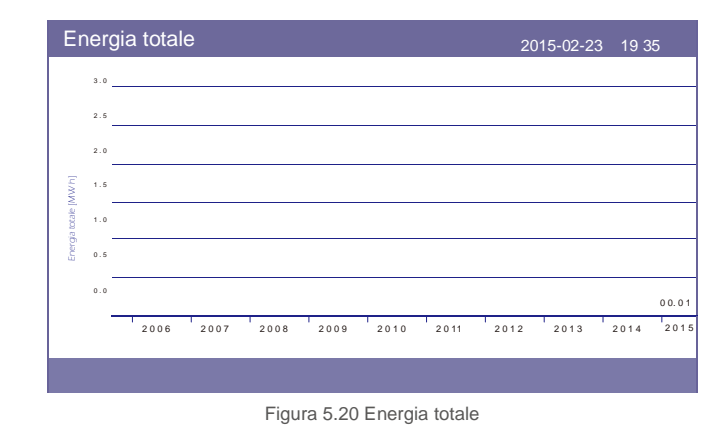

#### 5.5.9 Messaggio di avvertimento

10 pagine degli ultimi messaggi di avvertimento (5 per pagina). Il messaggio di avvertimento segnala un'anomalia, ma non porta all'arresto dell'inverter.

| Messaggio di avvertimento | 2015-02-23        | 19 35 |     |
|---------------------------|-------------------|-------|-----|
| Messaggio                 | Data/Ora          | Data  |     |
|                           | Nessun messaggio. |       |     |
|                           |                   |       |     |
|                           |                   |       |     |
|                           |                   |       |     |
|                           |                   |       |     |
|                           |                   |       |     |
| ,,,,,,,<br>ESC:<br>.      | s u<br><b>G10</b> |       | ENT |

Figura 5.21 Messaggio di avvertimento

### 5.6 Impostazioni avanzate - Solo tecnici

#### **NOTA BENE:**

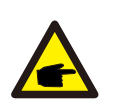

Questa funzione è riservata ai tecnici autorizzati. Un accesso e un funzionamento impropri possono provocare risultati anomali e danni all'inverter.

Password richiesta - accesso limitato - solo tecnici autorizzati L'accesso non autorizzato può invalidare la garanzia.

Selezionare Impostazioni avanzate dal menu principale. Lo schermo LCD mostra la password necessaria:

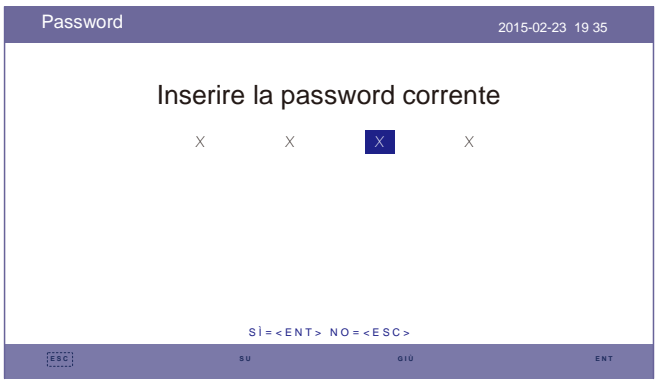

Figura 5.22 Immettere la

password Premere "GIÙ" per spostare il cursore.

Premere "SU" per modificare il numero.

Premere "ENT" per entrare nella sezione riservata.

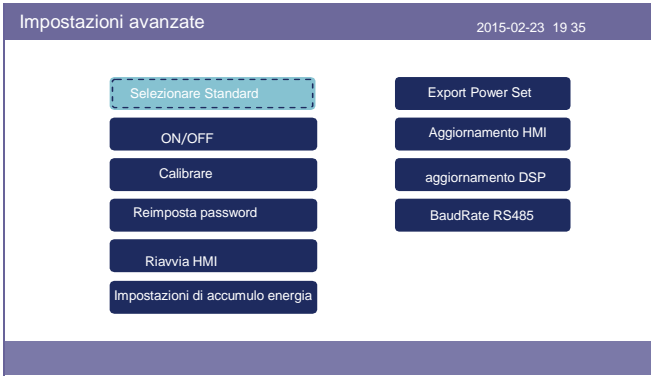

Figura 5.23 Impostazioni avanzate

#### 5.6.1 Seleziona standard

Questa funzione viene utilizzata per selezionare gli standard di rete corrispondenti. Fare riferimento all'impostazione effettiva del display LCD per le opzioni standard della rete.

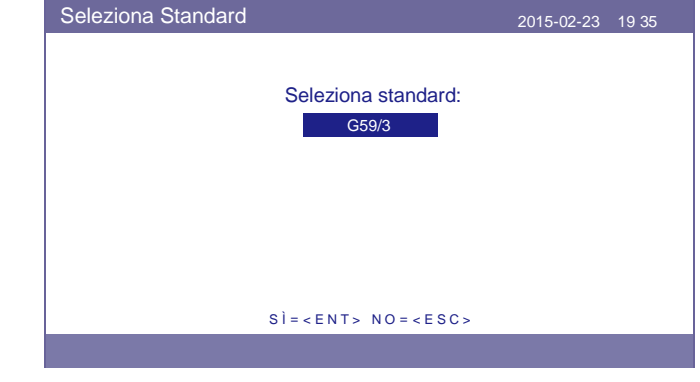

Figura 5.24 Selezione standard

Premere "SU" e "GIÙ" per scorrere l'elenco.

Premere "ENT" per verificare i parametri, premere nuovamente "ENT" per selezionare lo standard.

#### 5.6.2 ACCESO/SPENTO

Questa funzione viene utilizzata per avviare o arrestare la generazione dell'inverter.

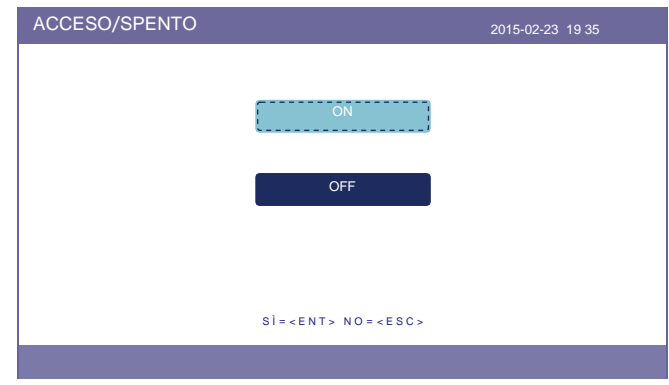

Figura 5.25 Imposta accensione/spegnimento

### 5.6.3 Taratura

La garanzia o la manutenzione possono comportare il ripristino dei dati di generazione totali: questa funzione consente al personale di manutenzione di rettificare i dati di generazione totali dell'inverter sostitutivo rispetto a quelli originali.

Utilizzando il nostro hardware di monitoraggio dei dati, i dati sul sito di monitoraggio possono sincronizzarsi automaticamente con la potenza di generazione totale preimpostata dell'inverter.

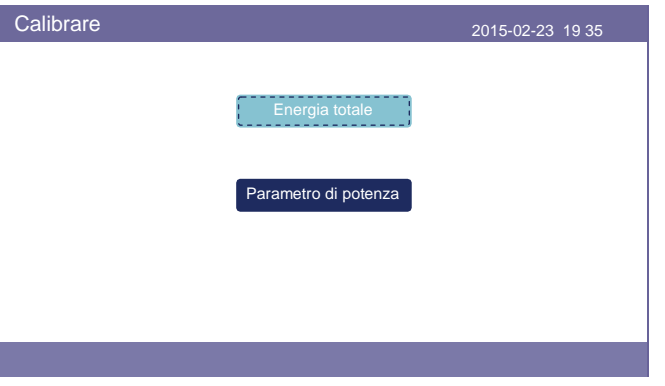

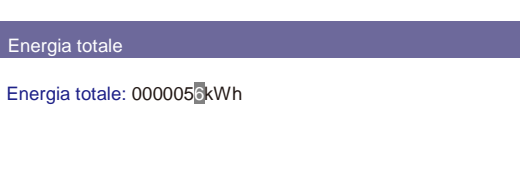

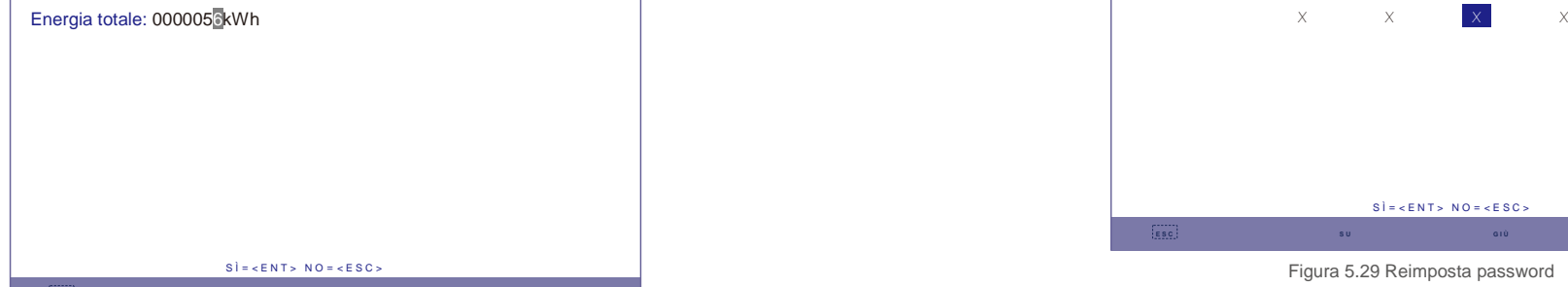

Figura 5.27 Energia totale

**E S C S U G I Ù E N T**

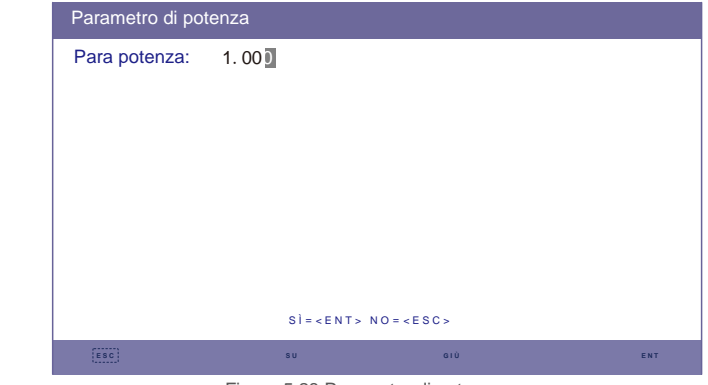

Figura 5.28 Parametro di potenza

#### 5.6.4 Reimposta password

Reimposta password: in questa pagina l'utente può reimpostare la password dell'inverter, ma la password amministratore è sempre valida.

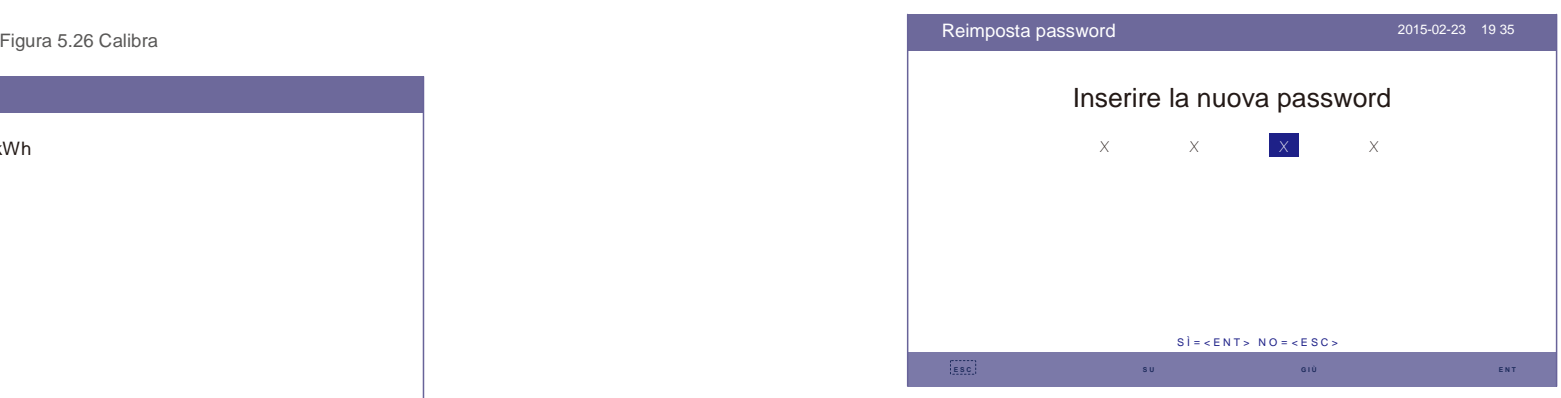

Figura 5.29 Reimposta password

#### 5.6.5 Riavvio IUM

Questa funzione serve per riavviare lo schermo LCD.

#### 5.6.6 Set energia di accumulo

Questa sezione contiene l'impostazione della modalità di lavoro, l'impostazione del controllo della batteria, ecc.

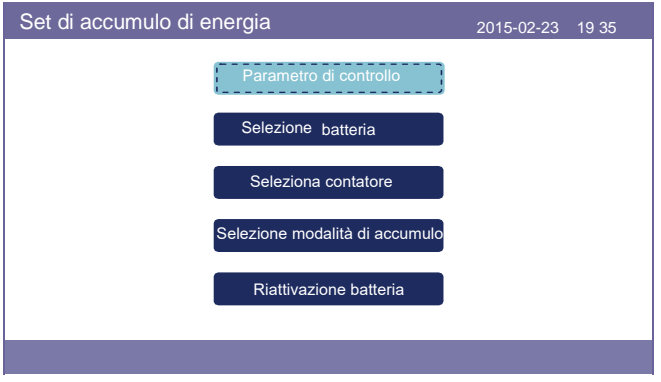

Figura 5.30 Impostazione energia di accumulo

#### 5.6.6.1 Parametro di controllo

Accedere al menu Parametro di controllo come mostrato di seguito: Non modificare le impostazioni senza l'autorizzazione dei tecnici.

| Parametro di controllo                                                                                                    |                                                               | 2015-02-23                                                                        | 19 35                            |  |  |  |  |
|----------------------------------------------------------------------------------------------------|---------------------------------------------------------------|-----------------------------------------------------------------------------------|----------------------------------|--|--|--|--|
| Fornitura di riserva :<br>Voltaggio di riserva :                                                                                                    | 230.0 V                                                       | Disabilita Carica fluttuante:<br>Carica di equalizzazione : 055,0 V               | 055,0 V                          |  |  |  |  |
| Frequenza di backup:<br>Abilita batteria:<br>Direzione corrente:<br>Corrente della batteria:<br>Limitazione di carica :<br>Limitazione di scarica : | 50.0 Hz<br>Disabilita<br>Caduta<br>50,0 A<br>60.0 A<br>60,0 A | Sovratensione Batteria<br>٠<br>sottotensione batteria :<br>di tensione di carica: | 056.4 V<br>046,0 V<br>Disabilita |  |  |  |  |
| $IMPOSTA = cENTS$ FATTO = $cFSCS$                                                                                                    |                                                               |                                                                                   |                                  |  |  |  |  |
|                                                                                                    | 811                                                           | 610                                                                               | ENT                              |  |  |  |  |

#### 5.6.6.2 Selezione batteria

Questo prodotto è compatibile con i seguenti moduli batteria:

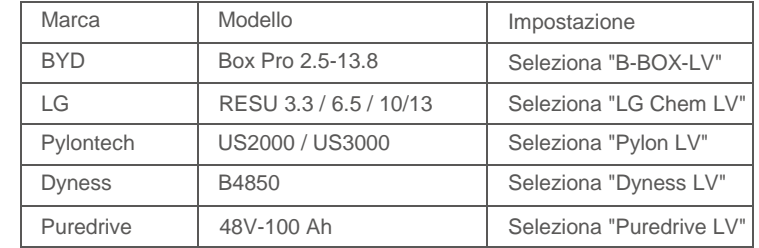

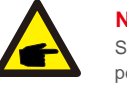

#### **NOTA BENE:**

Se l'inverter ibrido non è collegato a una batteria, selezionare "Nessuna batteria" per evitare allarmi.

Per i moduli di batteria compatibili di cui sopra, devono essere definiti solo due parametri:

- \* OverDischg SOC (10% ~ 40%, predefinito 20%)
- L'inverter non scarica la batteria quando viene raggiunto OverDischg SOC. L'autoscarica della batteria è inevitabile, il SOC potrebbe scendere al di sotto del limite se la batteria non può essere caricata per un lungo periodo di tempo.
- \* ForceCharge SOC (5% ~ OverDischg SOC, predefinito 10%)
- Per evitare che la batteria entri in modalità sleep, quando si raggiunge il ForceCharge SOC, l'inverter carica la batteria utilizzando l'energia proveniente dal FV o dalla rete.

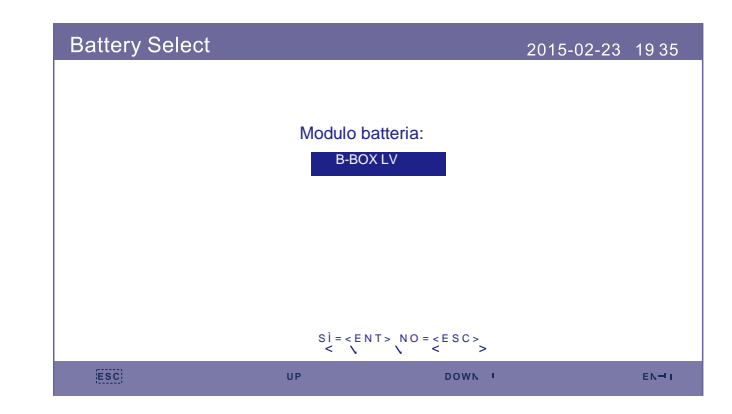

Figura 5.31 Parametro di controllo Figura 5.32 Selezione della batteria

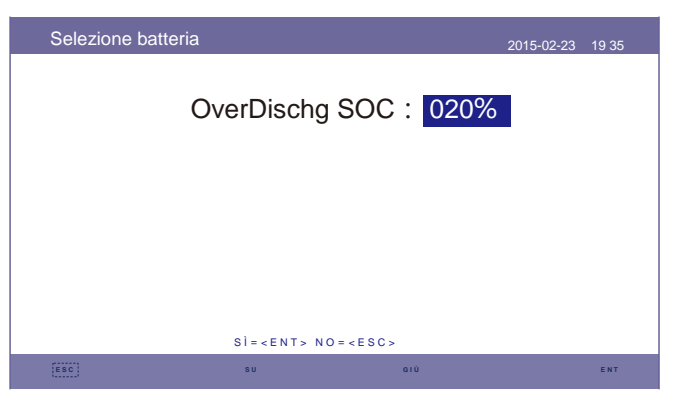

Figura 5.33 Sovraccarico SOC.

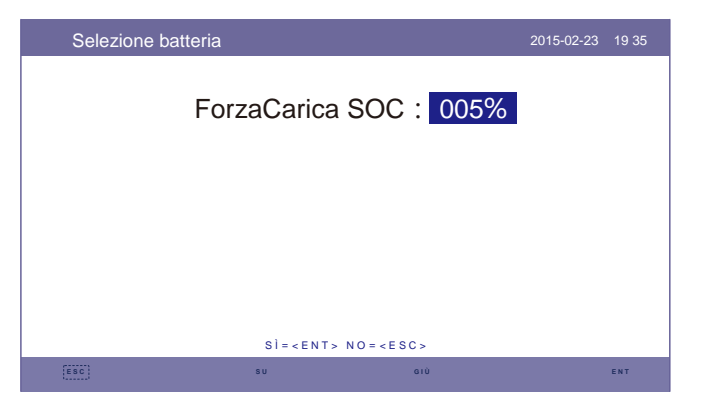

Figura 5.34 ForzaCarica SOC

#### 5.6.6.3 Seleziona contatore

Questa impostazione viene utilizzata per selezionare il tipo di contatore in base alla configurazione effettiva. Sia il misuratore monofase che il misuratore trifase possono essere equipaggiati con questo inverter ibrido. Per la configurazione dettagliata, fare riferimento a 4.6.1 e 4.6.2.

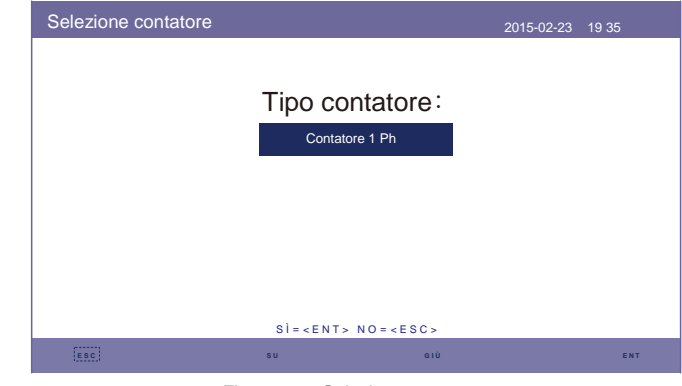

Figura 5.35 Selezione contatore

#### 5.6.6.4 Selezione modalità di accumulo

Per la descrizione dettagliata del modo operativo fare riferimento a 9.4 (Descrizione del modo operativo). Sono disponibili tre modalità opzionali:

**1. Tempo di ricarica 2. Modalità off-grid 3. Batteria di riserva**

La modalità predefinita è chiamata modalità "AUTO" (che non viene mostrata e non può essere selezionata). La logica della modalità "AUTO" è: immagazzinare l'energia fotovoltaica in eccesso nella batteria e quindi usarla per supportare i carichi invece di esportarla in rete. (Massimizza il tasso di autoconsumo del sistema). Per tornare alla modalità predefinita, basta impostare tutte le altre modalità su SPENTO.

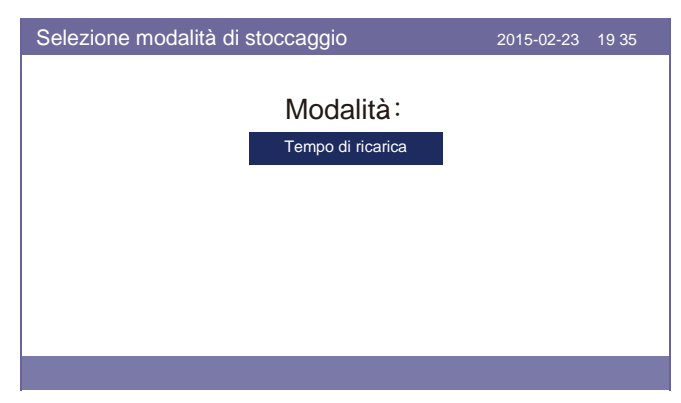

Figura 5.36 Selezione della modalità di stoccaggio

Modalità di ricarica a tempo:

"Optimal Income" è l'interruttore per attivare / disattivare la modalità di ricarica a tempo. Il cliente può definire la corrente di carica / scarica e quando caricare / scaricare la batteria.

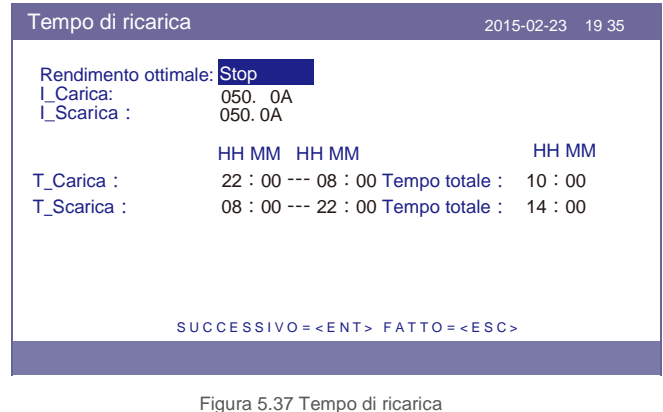

#### Modalità Off Grid:

Abilita la modalità per i sistemi off-grid.

La porta della rete CA deve essere fisicamente scollegata.

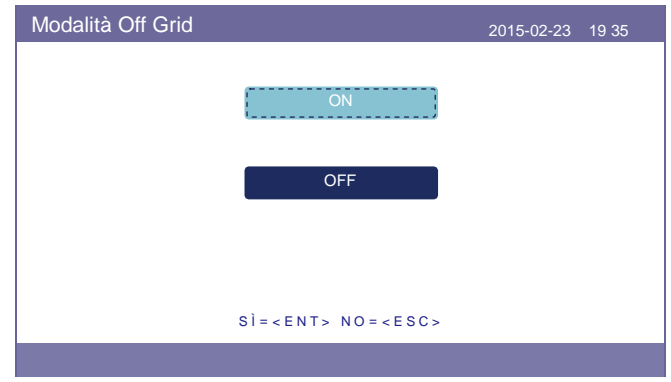

Figura 5.38 Modalità off-grid

Modalità batteria di riserva:

Quando si attiva la "modalità batteria di riserva", è necessario definire un valore SOC. L'inverter manterrà il SOC della batteria non inferiore al valore impostato durante il normale funzionamento. Scaricare il resto dell'energia della batteria solo durante i casi di emergenza per supportare i carichi sulla porta di backup CA (malfunzionamento della rete).

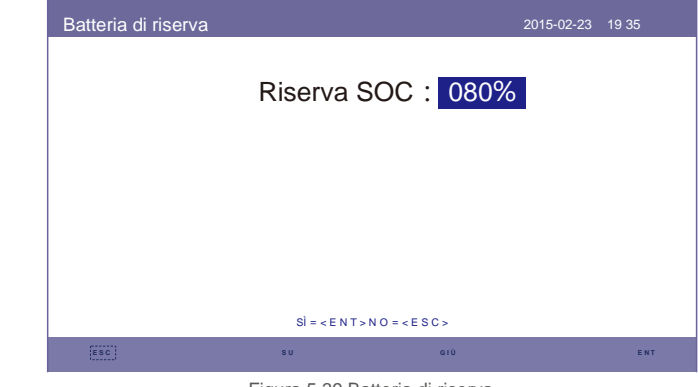

Figura 5.39 Batteria di riserva

#### 5.6.6.5 Riattivazione batteria

Questa funzione deve essere attivata solo dopo l'installazione. In caso di spegnimento per bassa tensione della batteria, l'inverter si spegnerà. Questa impostazione può essere abilitata, in modo che quando l'inverter rileva il fotovoltaico o la rete, attiva la batteria. Questa funzione è in conflitto con la protezione contro l'inversione di polarità della batteria (se l'installatore collega cavi con polarità errata, l'inverter può proteggersi da eventuali danni).Per evitare possibili danni durante l'installazione, non attivare la funzione di riattivazione della batteria prima della prima messa in funzione.

#### 5.6.7 Imposta potenza di esportazione

Questa funzione serve per impostare il controllo della potenza di esportazione. 1.Potenza di backflow 2. ACCESO/SPENTO 3.Failsafe ON/OFF Le impostazioni 1 e 3 sono valide solo se l'impostazione 2 è impostata su "ON"

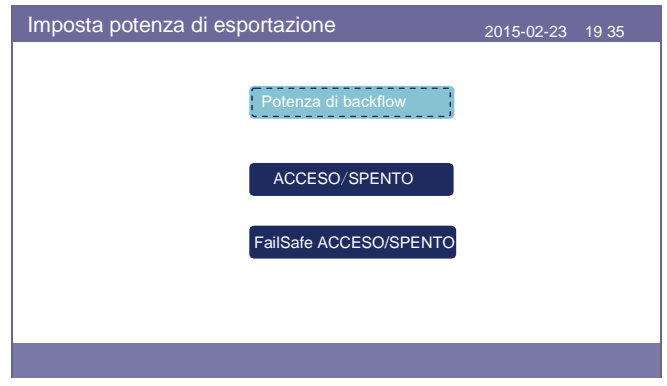

Figura 5.40 Imposta potenza di esportazione

### 5.6.7.2 ACCESO/SPENTO

Abilita / Disabilita la funzione.

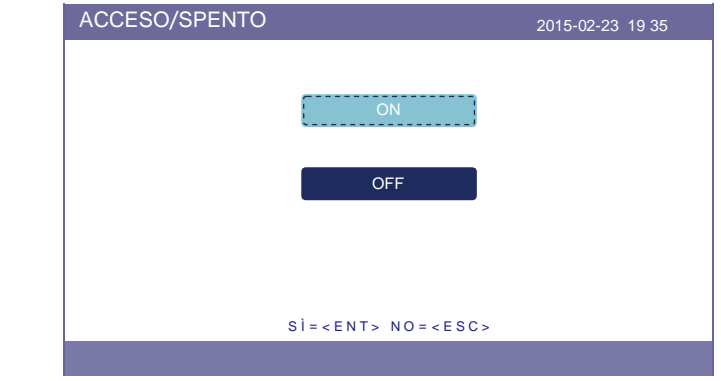

Figura 5.42 ACCESO/SPENTO

#### 5.6.7.3 FailSafe ACCESO/SPENTO

Quando questa funzione Failsafe è attiva, l'inverter si spegne una volta persa la comunicazione con il contatore nel caso in cui la potenza di riflusso superi il limite.

### 5.6.7.1 Potenza riflusso

Determinare la potenza di backfeed consentita. (Esportazione del sistema in rete)

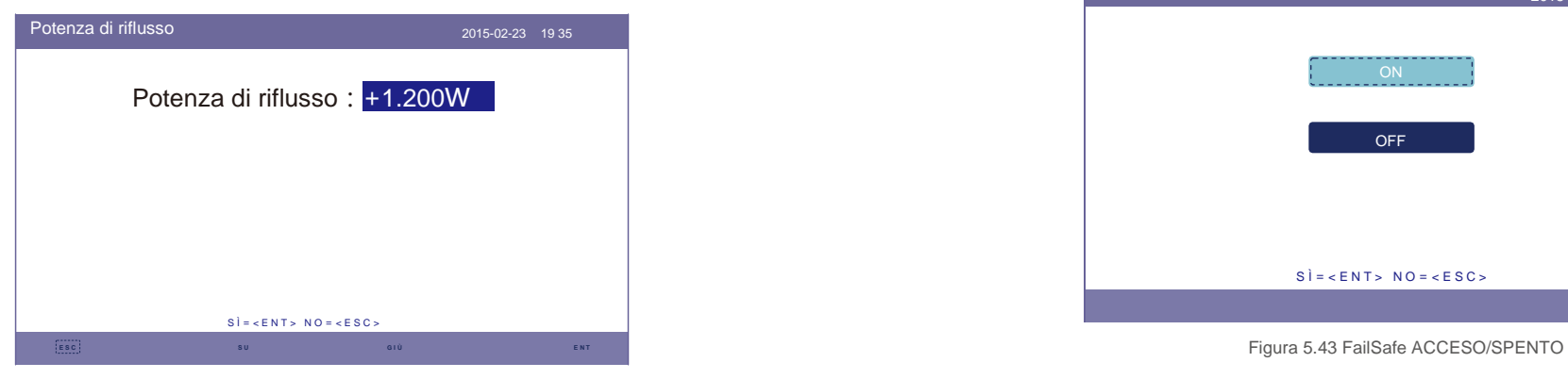

Figura 5.41 Potenza di riflusso

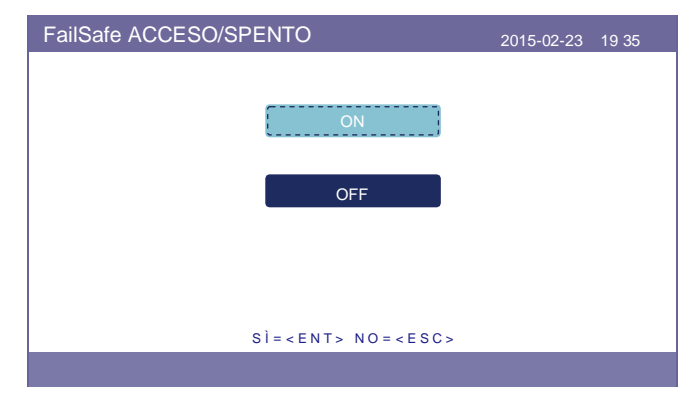

### 5.6.8 Aggiornamento HMI

Questa funzione viene utilizzata per aggiornare il software HMI. I valori sono solo di riferimento.

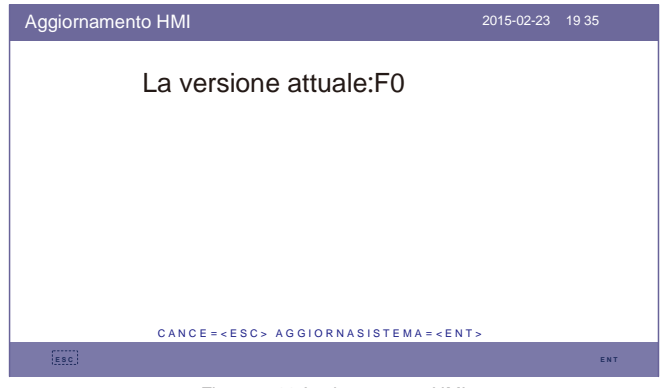

Figura 5.44 Aggiornamento HMI

#### 5.6.9 Aggiornamento DSP

Questa funzione viene utilizzata per aggiornare il software HMI. I valori sono solo di riferimento.

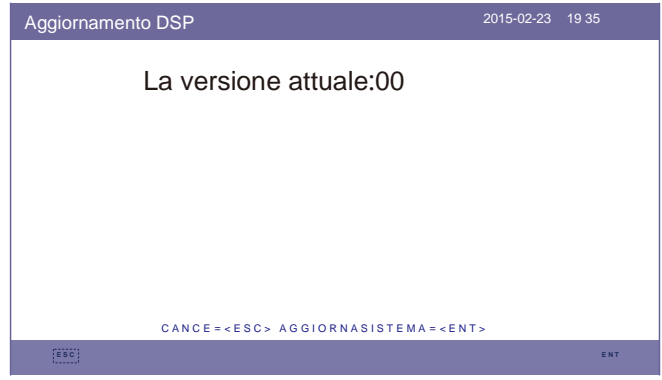

Figura 5.45 Aggiornamento DSP

#### 5.6.10 BaudRate RS485

Questa funzione serve per modificare il Baudrate della comunicazione interna.

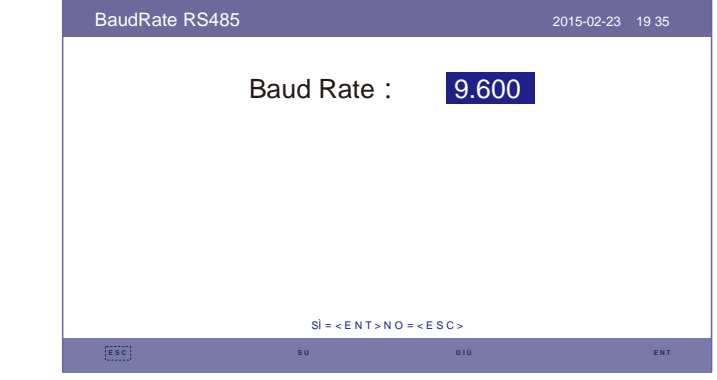

Figura 5.46 BaudRate RS485

## **AVVERTENZA:**

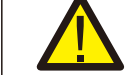

Questa funzione è riservata al personale addetto alla manutenzione: un azionamento errato impedirà il corretto funzionamento dell'inverter.

# 6. Messa in servizio 7.Risoluzione dei problemi

### 6.1 Preparazione della messa in servizio

- Assicurarsi che tutti i dispositivi siano accessibili per il funzionamento, la manutenzione e
- l'assistenza. Controllare e confermare che l'inverter sia saldamente installato.
- Lo spazio per la ventilazione è sufficiente per uno o più inverter. Non è rimasto nulla
- sulla parte superiore dell'inverter o del modulo batteria.
- L'inverter e gli accessori sono collegati correttamente.
- I cavi sono instradati in un luogo sicuro o protetti da danni meccanici. I cartelli di
- avvertimento e le etichette sono apposti in modo adeguato e duraturo.

### 6.2 Procedure di avviamento all'esercizio

Se tutte le voci sopra indicate soddisfano i requisiti, procedere come segue per avviare l'inverter per la prima volta.

- 6.2.1 Accendere il backup CA e la rete CA.
- 6.2.2 Seguire l'immagine sottostante per selezionare lo standard della rete.

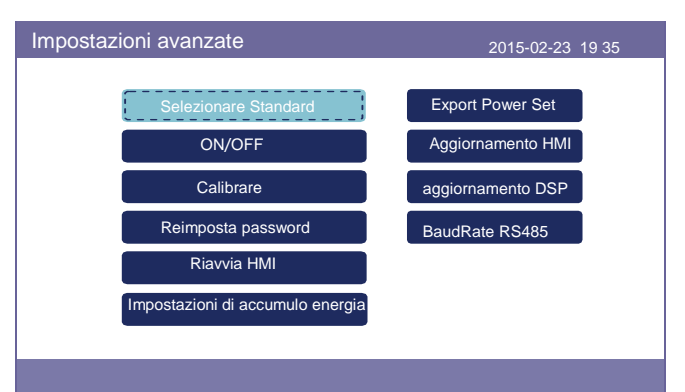

- 6.2.3 Fare riferimento alla "Parte 5" per configurare i parametri.
- 6.2.4 Accendere il sezionatore CC tra l'inverter e la batteria.
- 6.2.5 (Opzionale) Quando la batteria in dotazione è una batteria agli ioni di litio Pylon o una batteria BYD, attivare l'interruttore sulla batteria manualmente.
- 6.2.6 Il relè emetterà suoni di "clic" e impiegherà poco tempo a funzionare automaticamente.
- 6.2.7 Il sistema funzionerà correttamente.

Gli inverter Solis serie RHI non richiedono alcuna manutenzione regolare. Tuttavia, la pulizia del dissipatore di calore aiuterà l'inverter a dissipare il calore e ne aumenterà la durata. Lo sporco sull'inverter può essere pulito con una spazzola morbida.

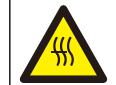

#### **ATTENZIONE:**

**Nota**

Non toccare la superficie quando l'inverter è in funzione. Alcune parti potrebbero essere calde e causare ustioni. Spegnere l'inverter (fare riferimento alla Sezione 6.2) e lasciarlo raffreddare prima di eseguire qualsiasi operazione di manutenzione o pulizia.

Utilizzare un panno umido per pulire il display LCD e gli indicatori di stato a LED, se la leggibilità risulta compromessa dalla sporcizia.

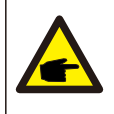

Non utilizzare solventi, detergenti abrasivi o materiali corrosivi per pulire l'inverter.

L'inverter è stato progettato in conformità con gli standard internazionali di rete per i requisiti di sicurezza e compatibilità elettromagnetica. Prima della consegna al cliente, l'inverter è stato sottoposto a diversi test per garantirne funzionamento e affidabilità ottimali.

In caso di guasto, lo schermo LCD visualizzerà un messaggio di allarme. In questo caso, è possibile che l'inverter interrompa la fornitura di corrente alla rete. Le descrizioni dei guasti e i corrispondenti messaggi di allarme sono elencati nella Tabella 7.1:

# 7. Risoluzione dei problemi 7.Risoluzione dei problemi

Quando si verificano dei guasti, nella schermata principale viene visualizzato lo stato "Guasto". Seguire i passaggi seguenti per verificare quale errore si è verificato. Passaggi: Invio → Giù → Informazioni avanzate → Invio → Messaggio di allarme.

Passaggio 1: premere INVIO.

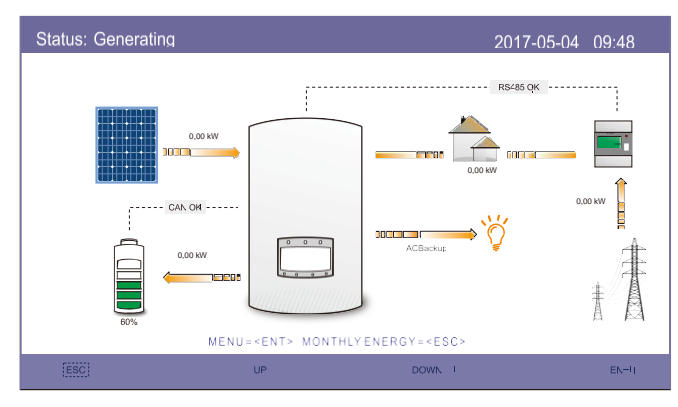

Passaggio 2: premere GIÙ per selezionare Informazioni avanzate, quindi premere INVIO.

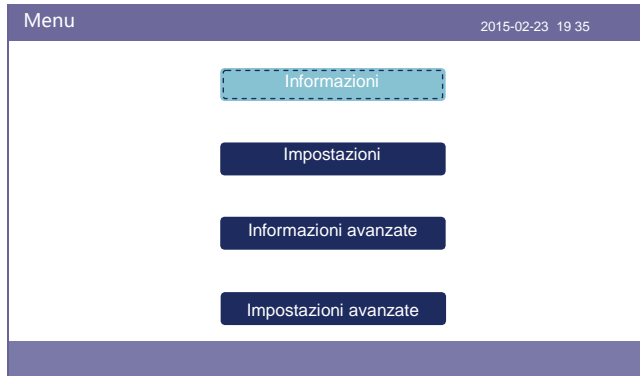

Passaggio 3: premere GIÙ per selezionare Messaggio di allarme, quindi premere INVIO.

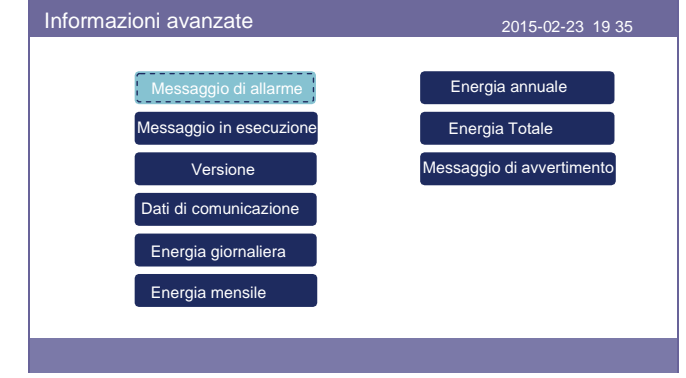

# 7. Risoluzione dei problemi 7.Risoluzione dei problemi

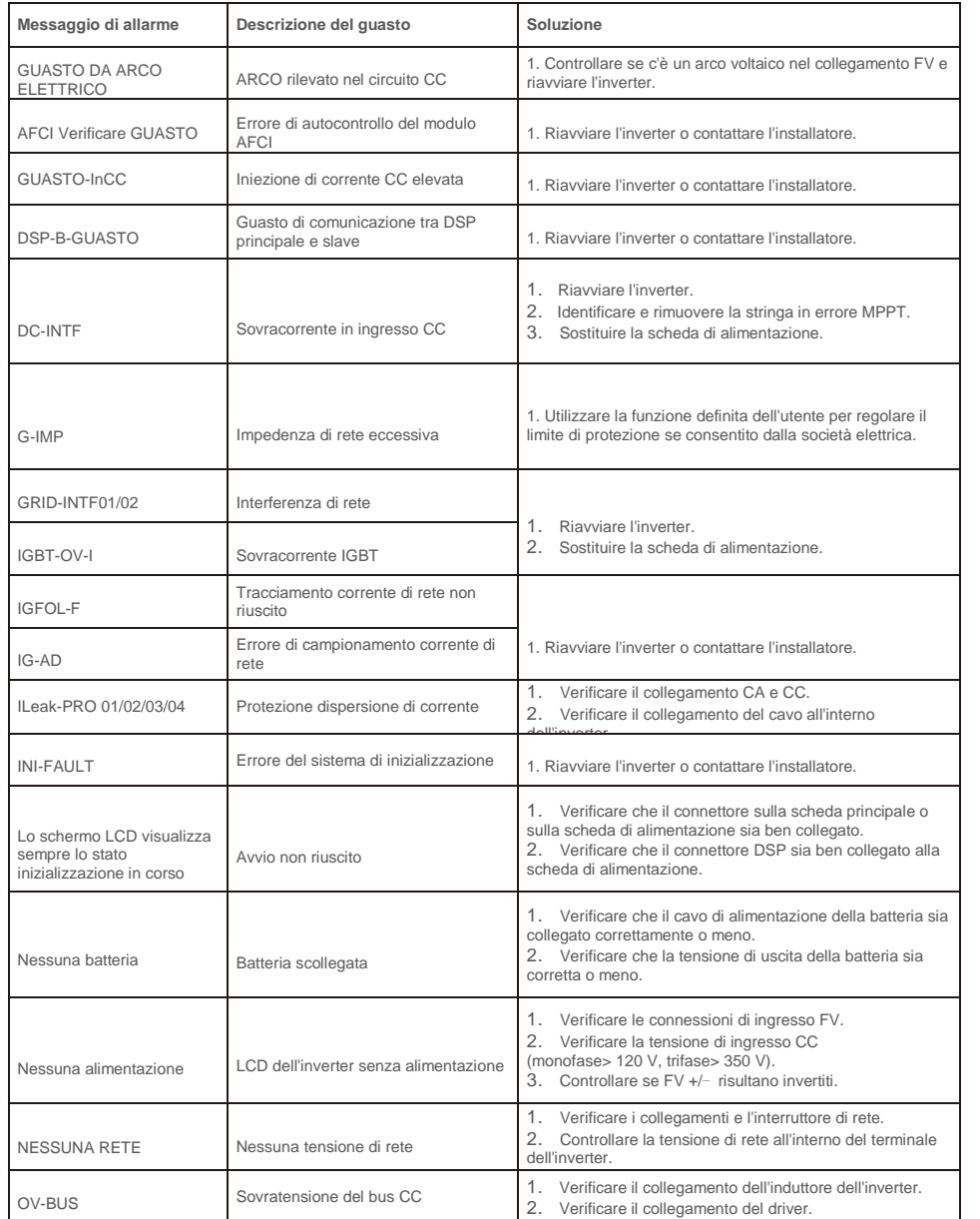

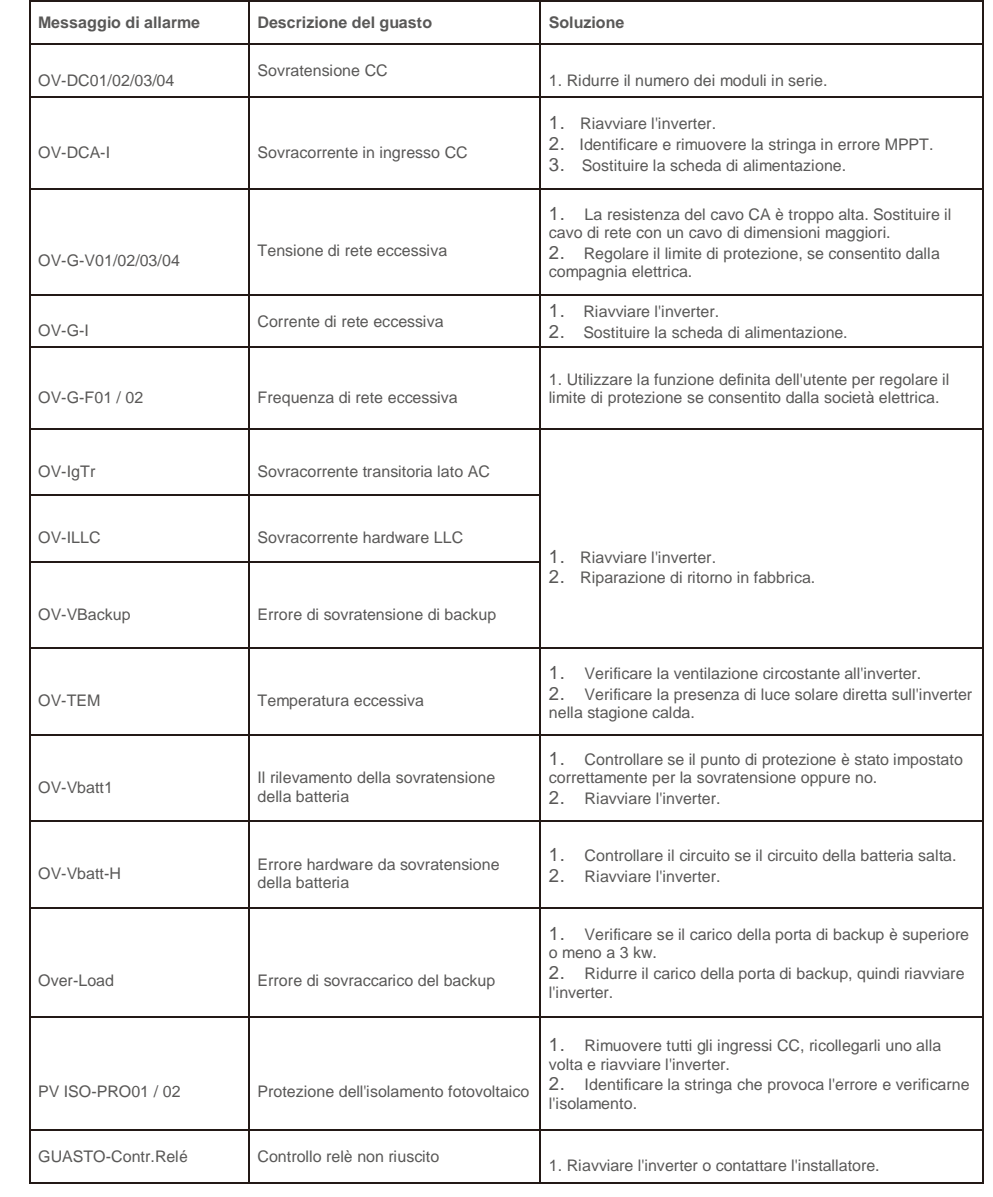

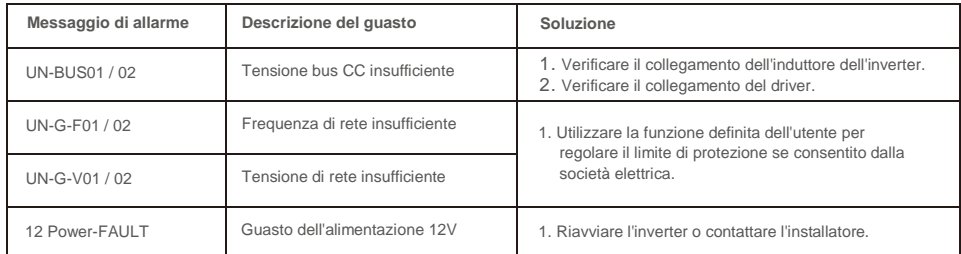

Tabella 7.1: Messaggi di errore e descrizione

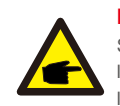

#### **NOTA BENE:**

Se l'inverter visualizza un messaggio di allarme come indicato nella tabella 7.1, spegnere l'inverter e attendere 5 minuti prima di riavviarlo. Se l'errore persiste, contattare il distributore locale o il centro di assistenza.

Tenere a portata di mano le seguenti informazioni prima di procedere al contatto:

- 1.numero di serie dell'inverter monofase Solis;
- 2. il distributore/rivenditore dell'inverter monofase Solis (se disponibile);
- 3. data di installazione;
- 4.la descrizione del problema (ovvero il messaggio di allarme visualizzato sul display LCD e lo stato degli

indicatori a LED; risultano utili anche altre letture reperite dal sotto-menu Informazioni (consultare la sezione  $6.2$ :

5.La configurazione del campo FV (ad esempio numero di pannelli, capacità dei pannelli, numero di stringhe, ecc.);

6. I propri riferimenti di contatto.

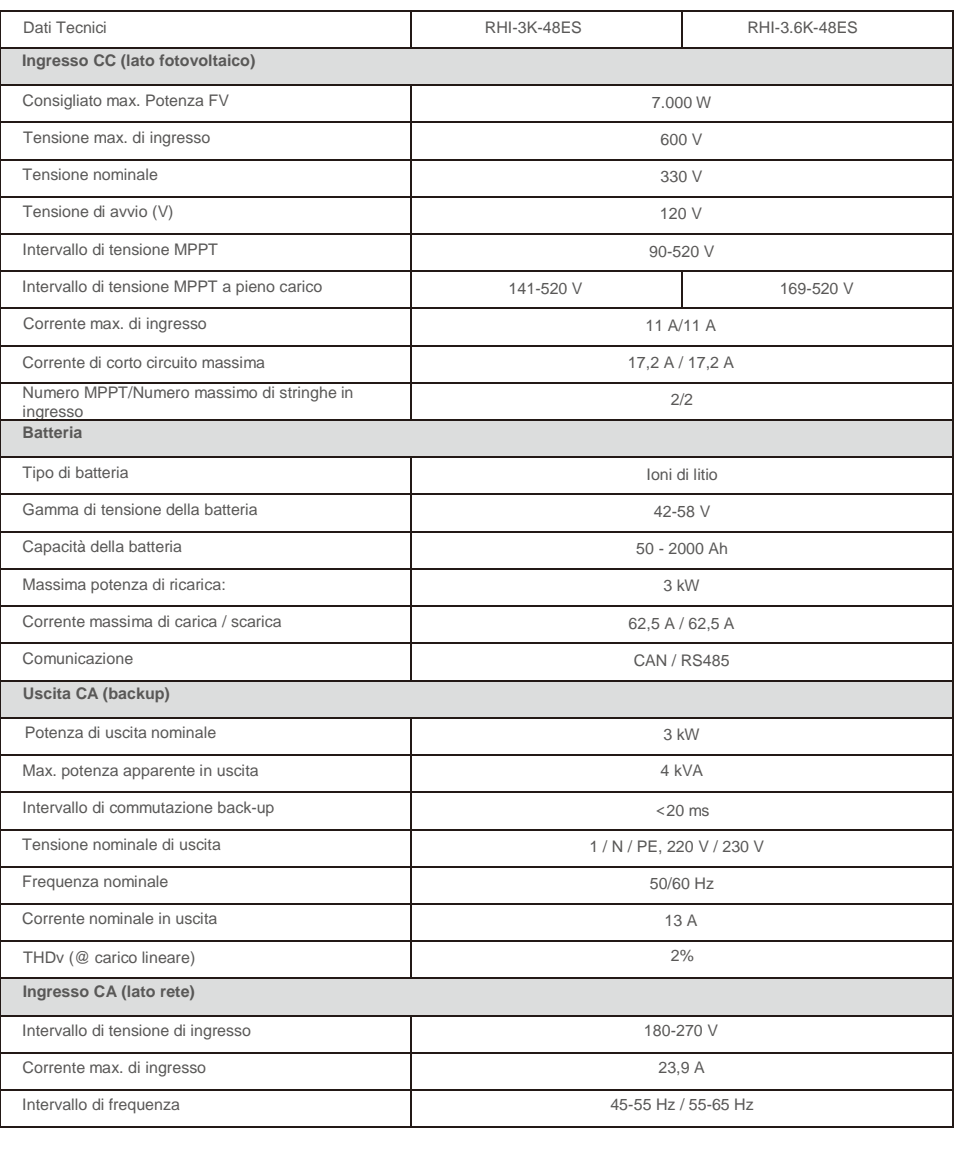

# 8. Specifiche 8. Specifiche

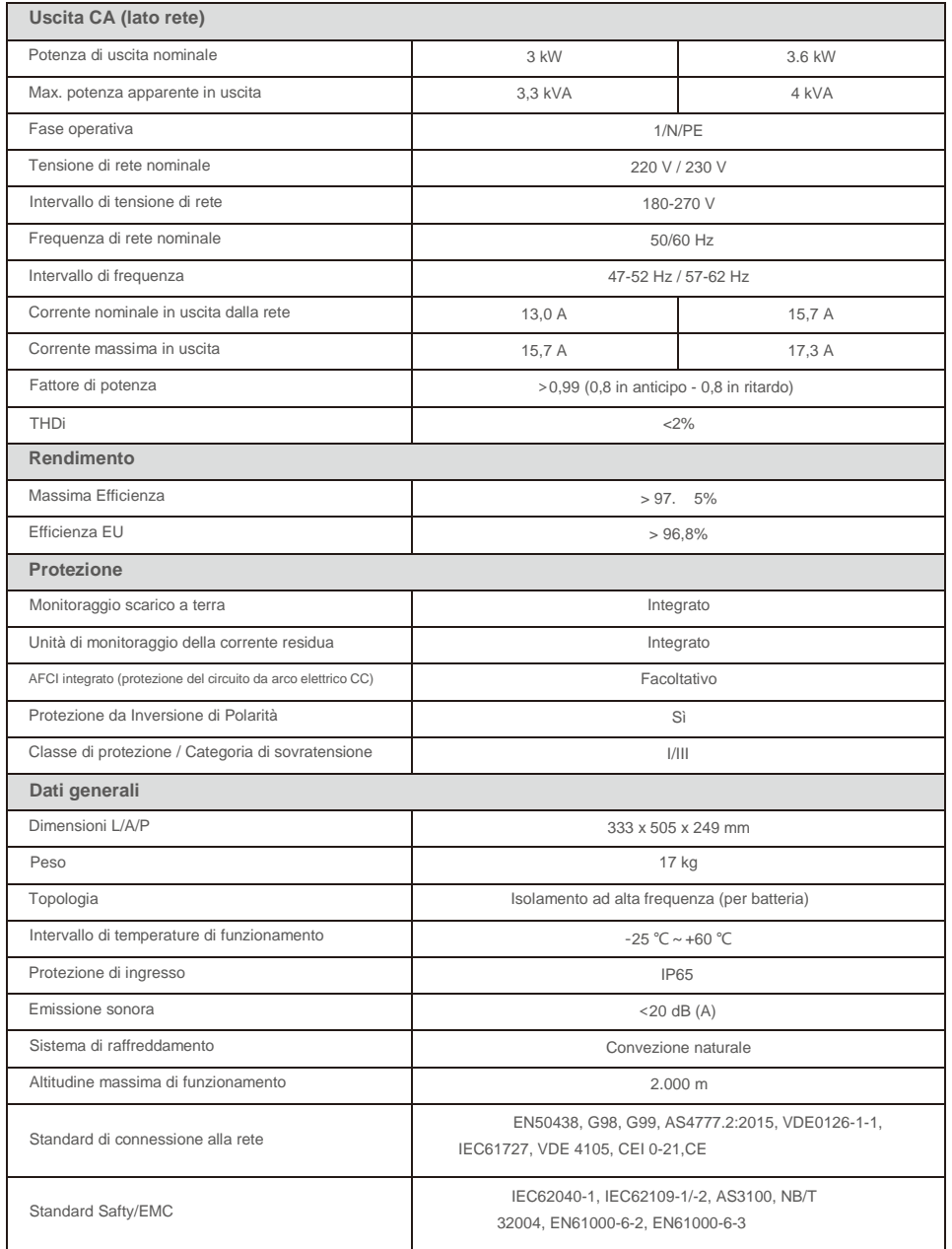

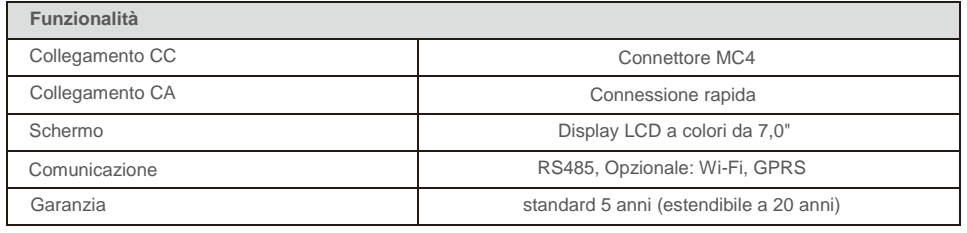

# 8. Specifiche 8. Specifiche

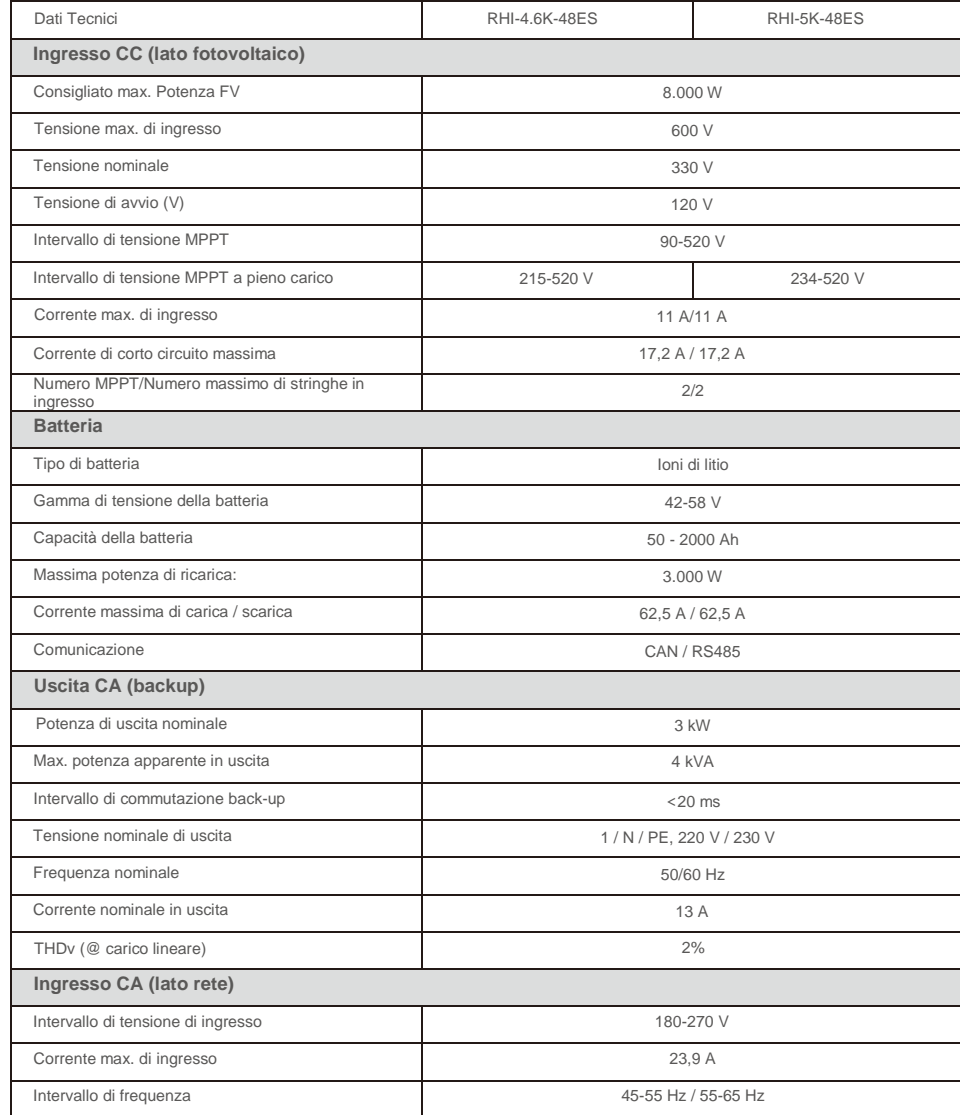

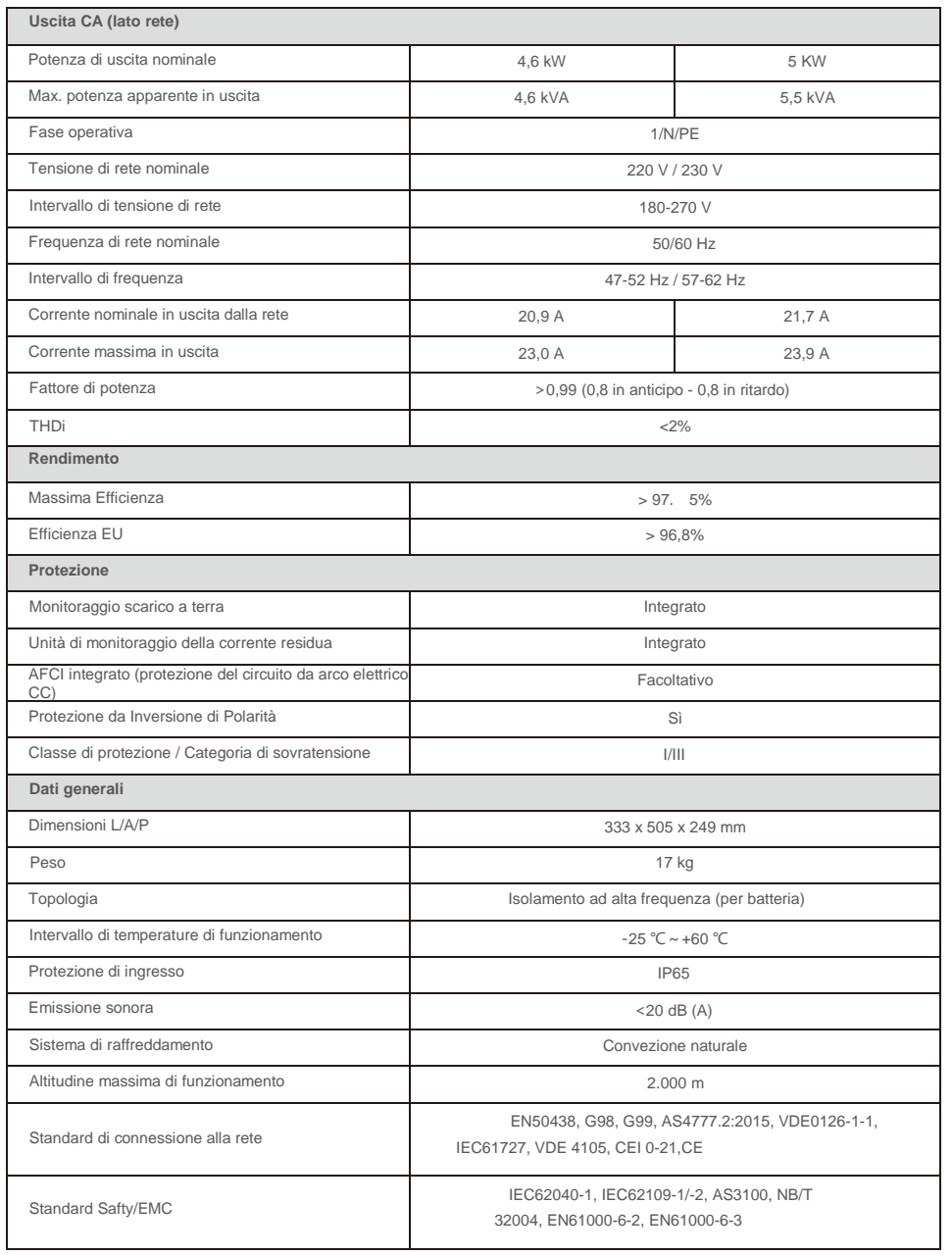

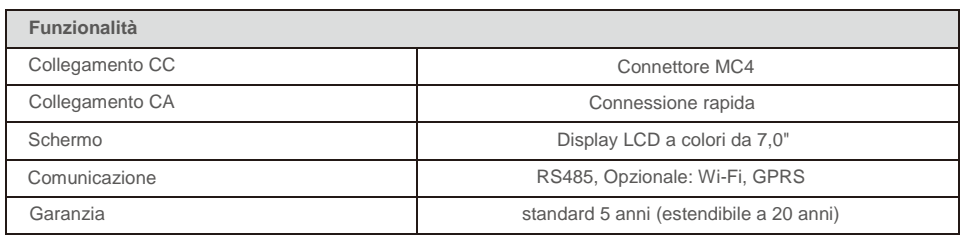

## 9.1 Gruppo terminale della batteria

Per evitare l'arco di corrente continua, Solis suggerisce di installare un interruttore DC tra la batteria e l'inverter RHI. (Almeno 65 A)

- Assicurarsi che la polarità della batteria sia corretta prima di collegarla all'inverter;
- seguire le istruzioni riportate di seguito per scegliere il cavo di alimentazione della batteria.

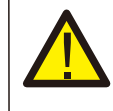

## **NOTA BENE:**

Il cavo di alimentazione utilizza connettori AMPHENOL impermeabili. Si deve continuare a premere questo pulsante di blocco durante l'estrazione della spina di alimentazione.

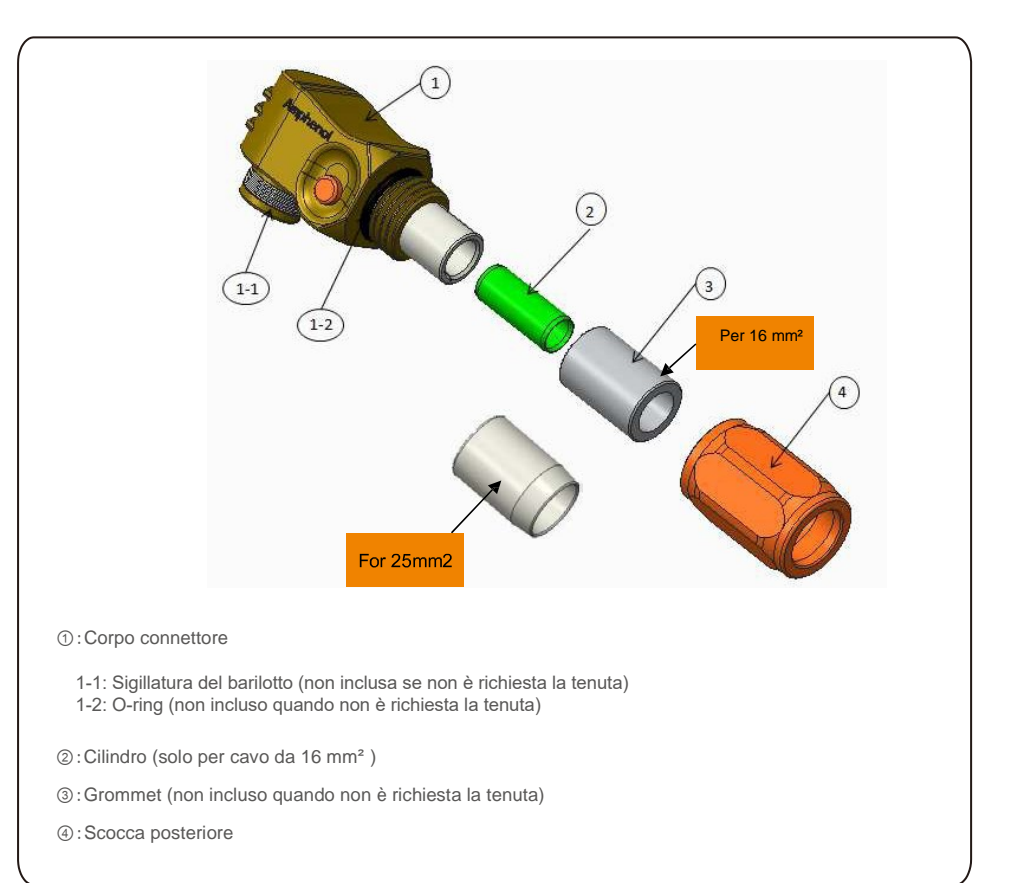

# 9. Appendice 9. Appendice

Passaggio 1: taglio e spelatura del filo (richiedere cavi da 10 mm 3 e 16 mm 3)

Spellatura del conduttore: 18± 1 mm

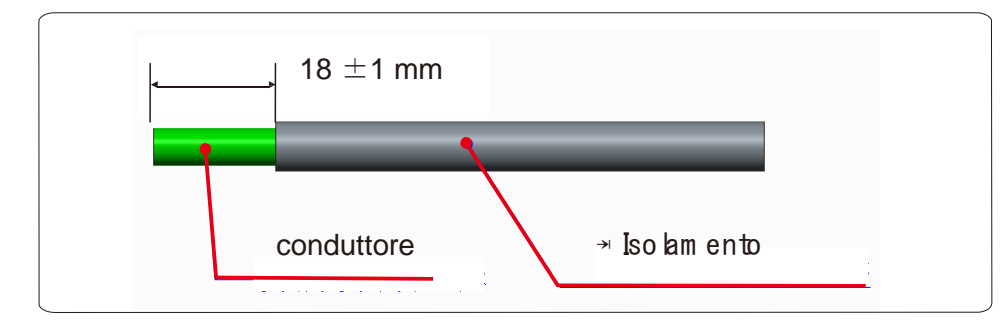

Passaggio 2: smontare gli elementi 3 e 4 sul cavo come mostrato

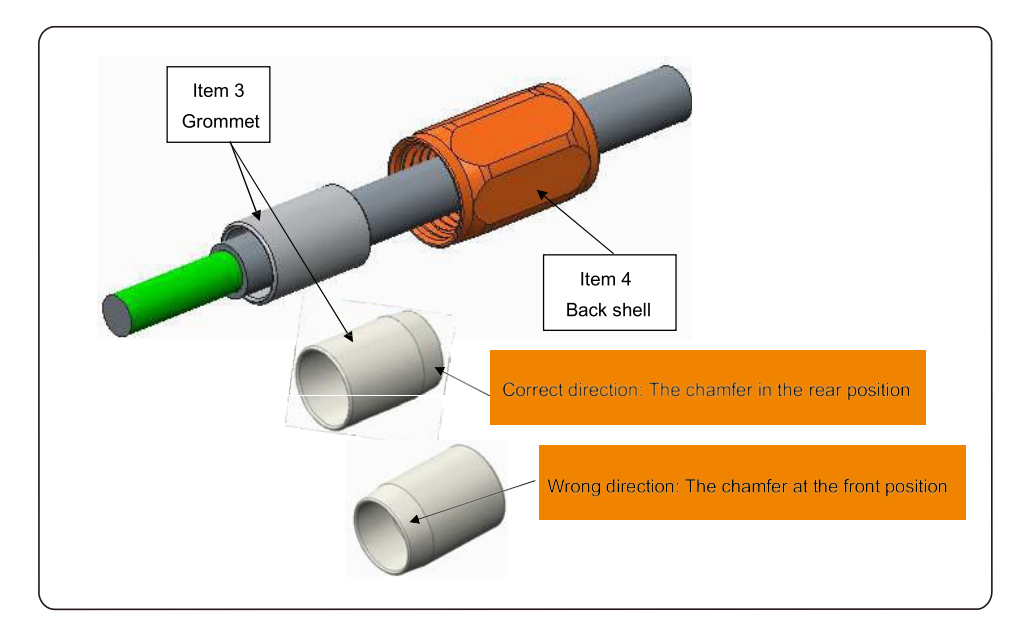

Passaggio 3: inserire la canna e il conduttore del cavo nel capocorda

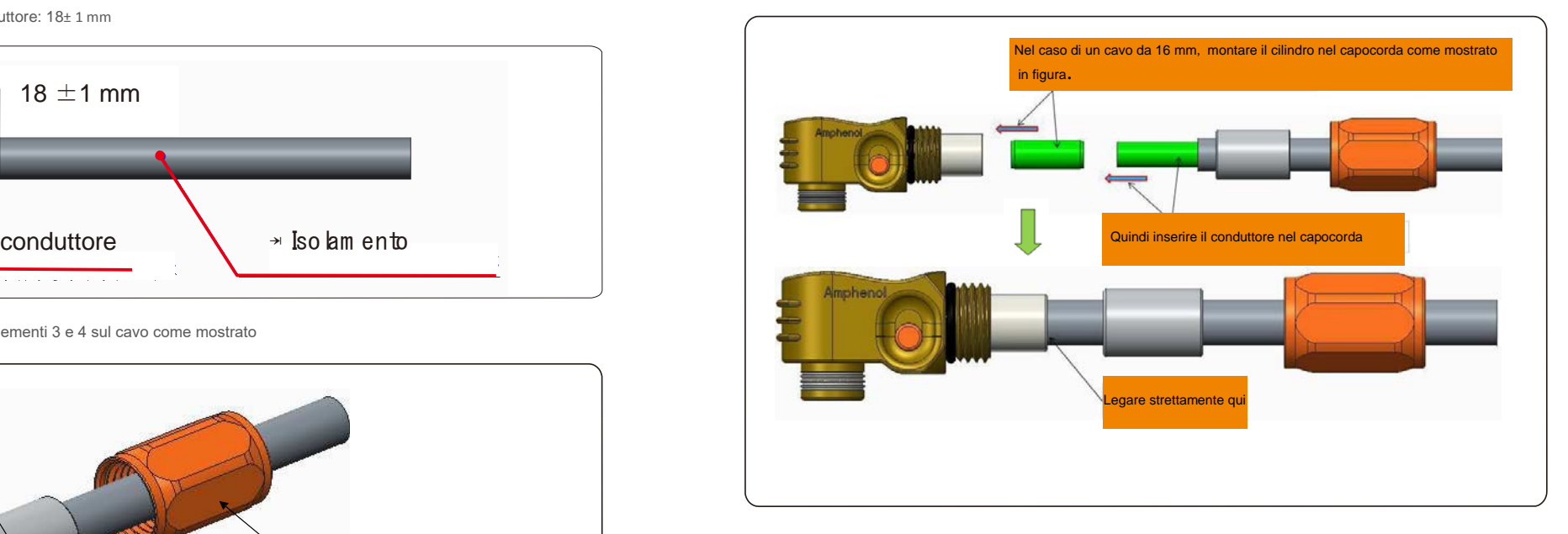

Passaggio 4: crimpare il capocorda come mostrato

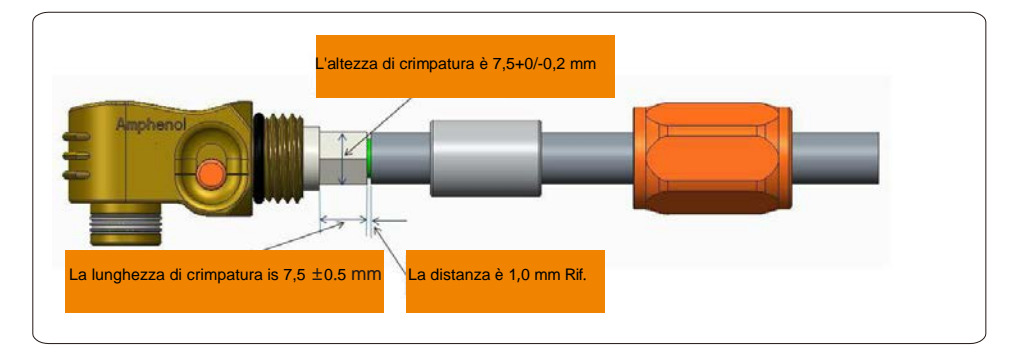

# 9. Appendice 9. Appendice

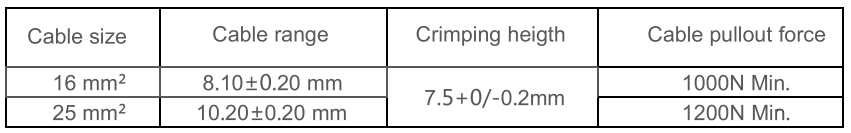

Utensile di crimpatura consigliato: crimpaggio idraulico manuale

Matrice: 25 mm<sup>2</sup>

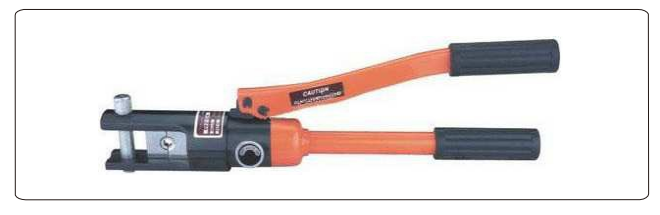

Passaggio 5: installare il gommino e la scocca posteriore

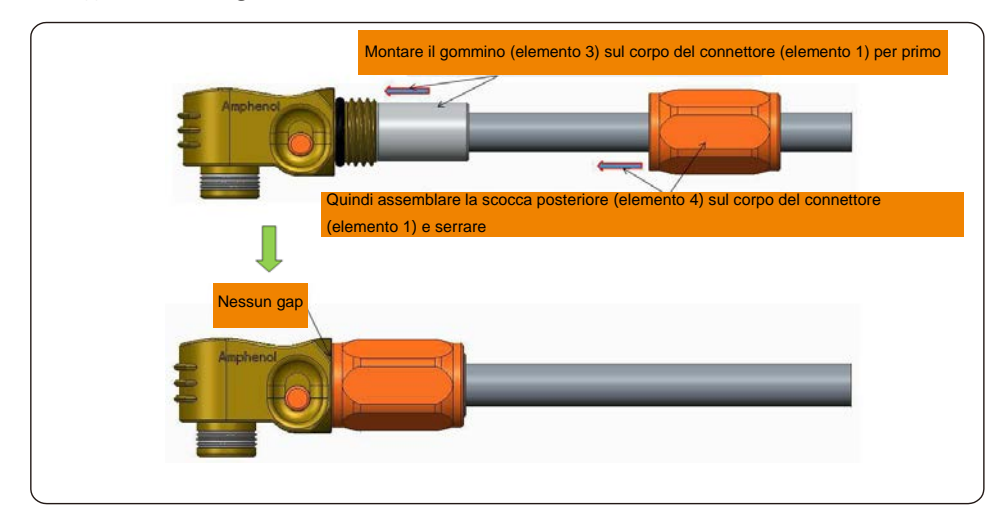

9.2 Collegamento misuratore trifase

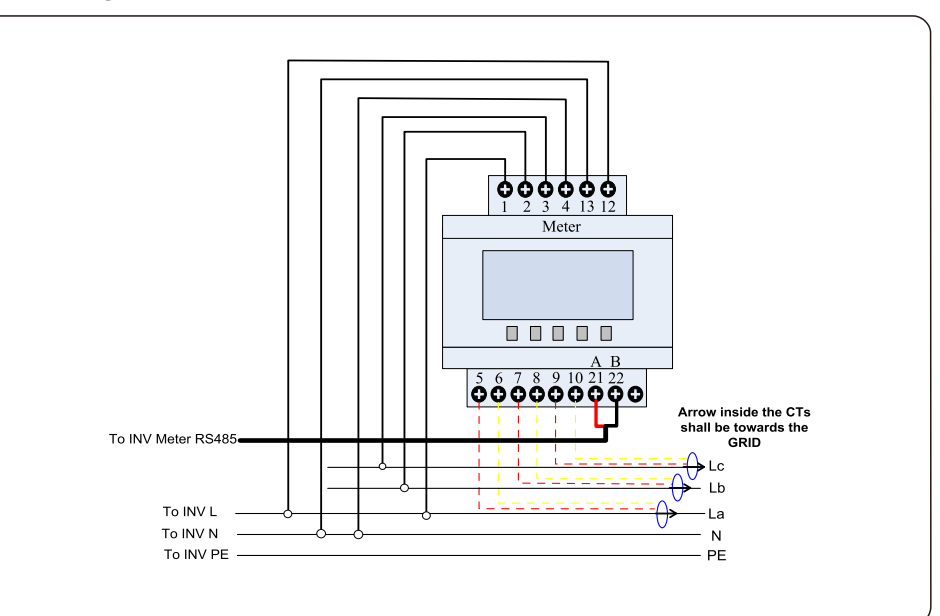

### 9.3 Connessione di backup speciale

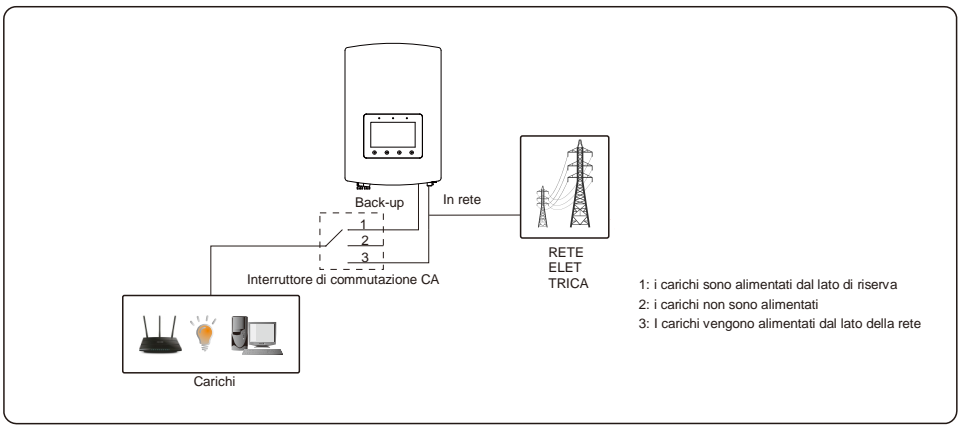

Se è necessaria la manutenzione sull'RHI, basta spostare l'interruttore di commutazione CA in posizione 3 come mostrato sopra. In questo modo i carichi saranno forniti dalla rete.

Il commutatore AC è un articolo di terzi non fornito da Ginlong.

# 9. Appendice 9. Appendice 9. Appendice

# 9.4 Descrizione della modalità di lavoro

#### Modalità 1: modalità AUTO

Scenario 1: Quando c'è un eccesso di potenza fotovoltaica generata, P (PV)-P (Carichi critici)-P (Carichi non critici) > 0, l'eccesso di potenza sarà utilizzato in primis per caricare la batteria. Quindi, verrà esportato in rete.

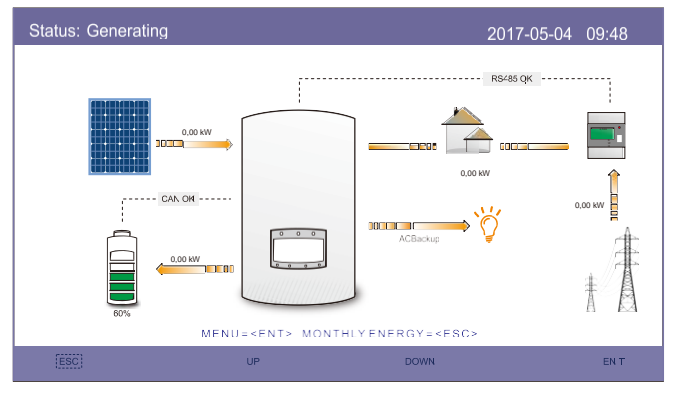

Modalità 1: modalità AUTO (scenario 1)

Scenario 2: Quando la potenza FV non è sufficiente o non viene generata alcuna potenza FV (di notte), P (FV) -P (Carichi critici) -P (Carichi non critici) <0, l'alimentazione della batteria verrà utilizzata per supportare i carichi e se la potenza della batteria non è sufficiente, verrà utilizzata anche la rete per supportare i carichi.

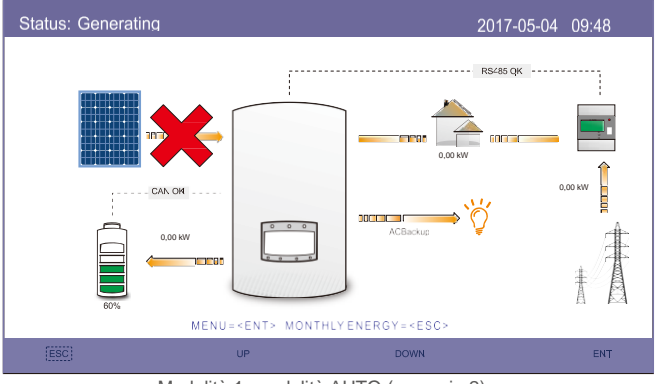

Modalità 1: modalità AUTO (scenario 2)

Modalità 2: ricarica a tempo

Logica di carica e scarica personalizzata della batteria. Gli utenti possono definire la corrente di carica / scarica e il tempo. Per caricare la batteria possono essere utilizzati sia il FV che la rete elettrica (priorità FV).

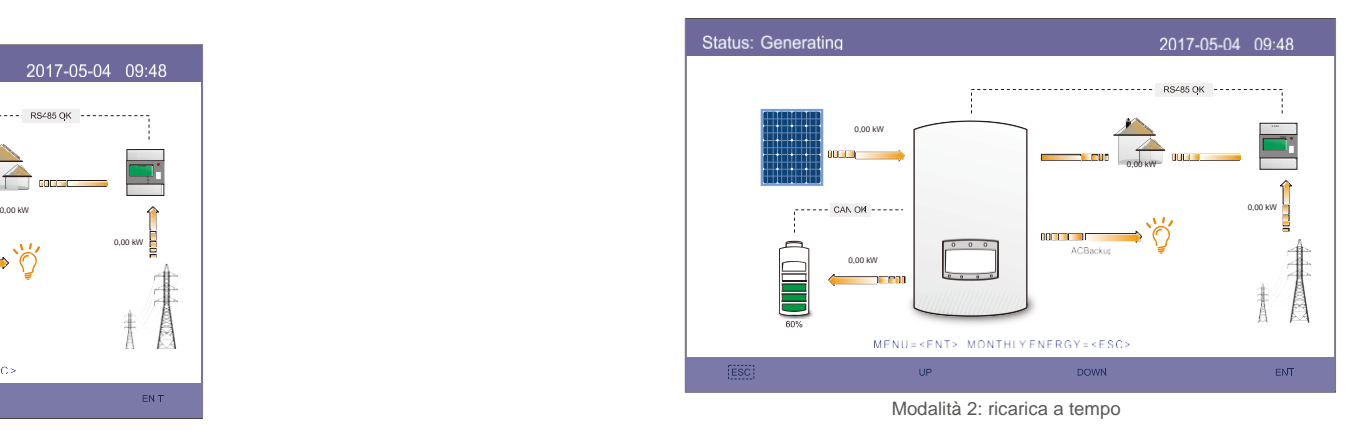

Modalità 3: modalità off grid

Quando la rete non è disponibile o non funziona correttamente, la potenza FV verrà utilizzata per supportare i carichi critici. La batteria verrà caricata o scaricata in base alle richieste.

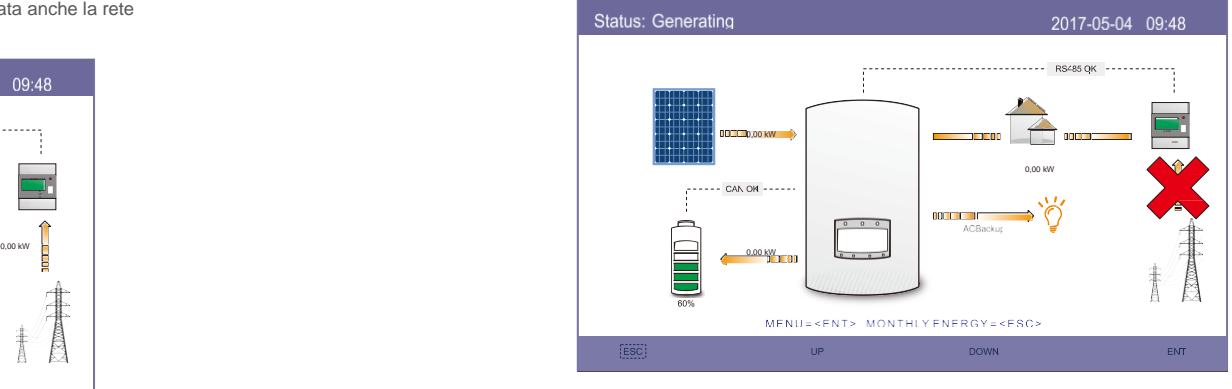

Modalità 3: modalità off grid

# 9. Appendice

Modalità 4: modalità batteria di riserva

Il cliente definisce un valore SOC per la batteria. In Modalità 1 e 2, l'inverter riserverà il SOC della batteria, da utilizzare solo in caso di malfunzionamento della rete.

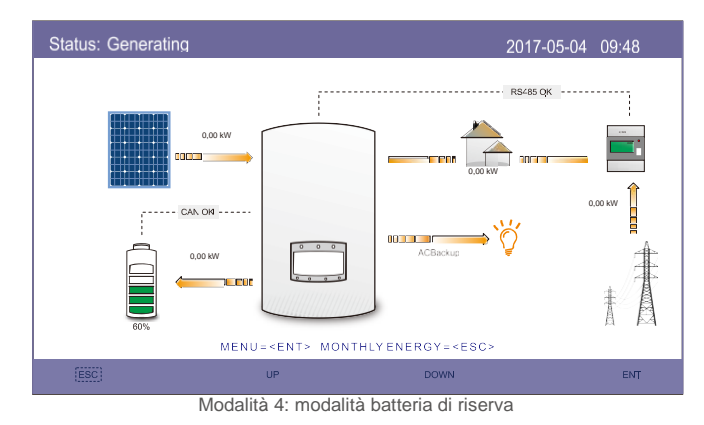